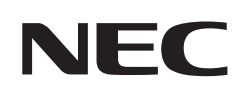

# **Gebruikershandleiding**

## **Desktopmonitor**

MultiSync EA242F MultiSync EA272F

MODEL: EA242F, EA242F-BK, EA272F, EA272F-BK

De voorschriften voor deze monitor van toepassing op een van de hierboven vermelde modellen.

Zoek de modelnaam op het label aan de achterkant van de monitor.

## **Inhoudsopgave**

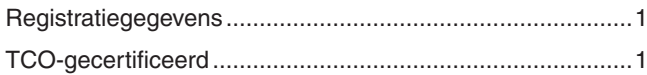

[Belangrijke informatie ...........................................................3](#page-4-0)

## **[Productkenmerken](#page-10-0)**

### **Hoofdstuk 1 [Installatie](#page-12-0)**

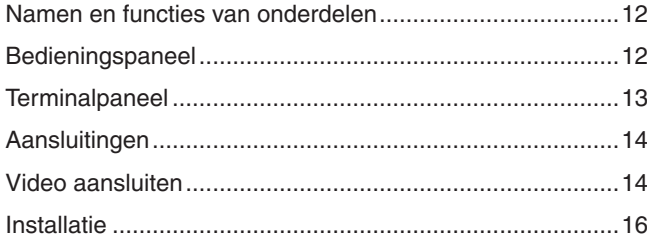

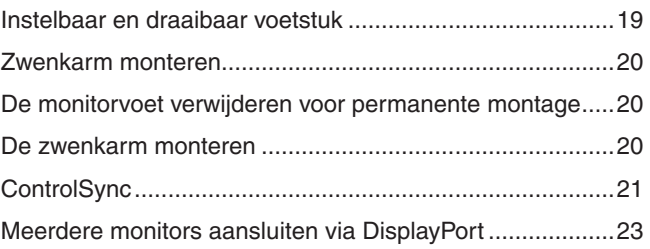

[De ingang wijzigen .............................................................27](#page-28-0)

## **Hoofdstuk 2 [Basisbediening](#page-26-0)**

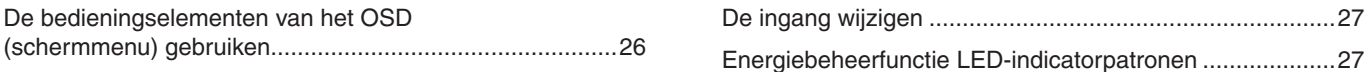

## **Hoofdstuk 3 [Problemen oplossen](#page-29-0)**

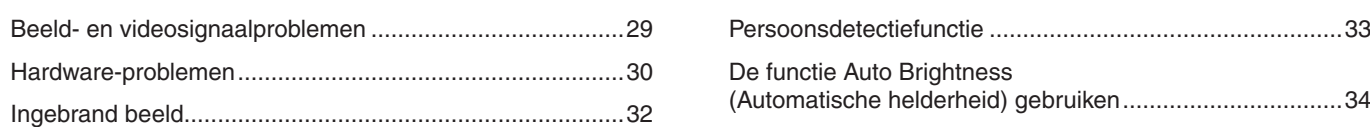

### **Hoofdstuk 4 [Specificaties](#page-36-0)**

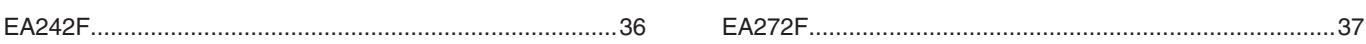

## **Bijlage A [Lijst met OSD-bedieningselementen](#page-39-0)**

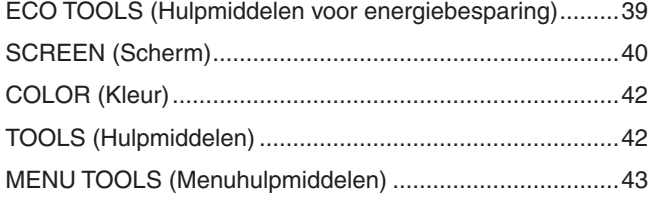

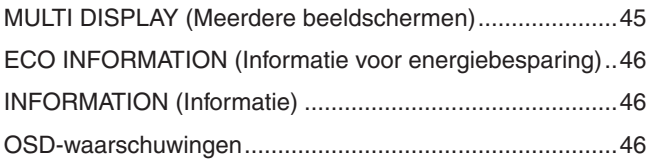

## **Bijlage B [Recyclage- en energie-informatie van de fabrikant](#page-48-0)**

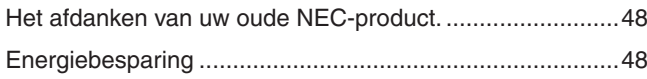

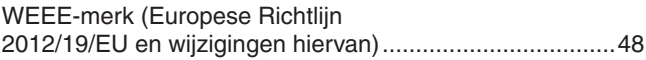

## <span id="page-2-0"></span>**Registratiegegevens**

### **Kabelinformatie**

 LET OP!: Gebruik de bijgeleverde, aangeduide kabels voor dit product om geen storing te veroorzaken in de radio- en televisieontvangst. Voor DisplayPort, HDMI, USB en USB-C® gebruikt u een afgeschermde signaalkabel. Voor mini D-Sub 15-pins gebruikt u een afgeschermde signaalkabel met ferrietkern. Het gebruik van andere kabels en adapters kan radio- en tv-storing veroorzaken.

#### **FCC-informatie**

- WAARSCHUWING: De Federal Communications Commission staat geen modificaties of wijzigingen toe aan het apparaat BEHALVE die welke zijn gespecificeerd door NEC Display Solutions of America, Inc. in deze handleiding. Het niet naleven van deze overheidsvoorschriften kan uw recht om deze apparatuur te gebruiken ongeldig maken.
- 1. De voedingskabel die u gebruikt, moet zijn goedgekeurd en moet voldoen aan de Amerikaanse veiligheidsnormen en aan de volgende voorwaarde.

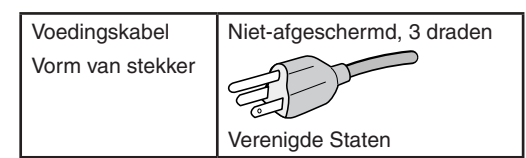

- 2. Deze apparatuur is getest en in overeenstemming bevonden met de beperkingen voor een digitaal apparaat van klasse B, conform deel 15 van de FCC-voorschriften. Deze beperkingen zijn bedoeld om redelijke bescherming te bieden tegen schadelijke storing in een huishoudelijke omgeving. Door deze apparatuur wordt radiofrequentie-energie voortgebracht en verbruikt, en kan dit type energie worden uitgestraald. Als de apparatuur niet volgens de instructies wordt geïnstalleerd en gebruikt, kan deze schadelijke radiostoring veroorzaken. Er is echter geen garantie dat de storing niet zal optreden in een specifieke configuratie. Als deze apparatuur schadelijke radio- of tv-storing veroorzaakt (u kunt dit controleren door de apparatuur uit en weer in te schakelen), probeer het probleem dan te verhelpen door een of meer van de volgende maatregelen uit te voeren:
	- Verplaats de ontvangstantenne of wijzig de richting ervan.
	- Vergroot de afstand tussen het apparaat en de ontvanger.
	- Sluit het apparaat aan op een stopcontact dat zich op een ander circuit dan de ontvanger bevindt.
	- Neem contact op met de leverancier of een ervaren radio-/tv-technicus voor assistentie.

Indien nodig neemt u contact op met de leverancier of een ervaren radio-/tv-technicus voor extra suggesties. Raadpleeg ook het volgende Engelstalige boekje van de Federal Communications Commission (FCC): "How to Identify and Resolve Radio-TV Interference Problems." U kunt dit boekje bestellen bij U.S. Government Printing Office, Washington, D.C., 20402, artikelnummer 004-000-00345-4.

#### **CONFORMITEITSVERKLARING VAN DE LEVERANCIER**

Dit apparaat voldoet aan deel 15 van de FCC-voorschriften. Het gebruik is onderworpen aan de volgende twee voorwaarden. (1) Dit apparaat mag geen schadelijke radiostoring veroorzaken en (2) het apparaat moet alle ontvangen radiostoringen accepteren, inclusief radiostoring die de werking kan verstoren.

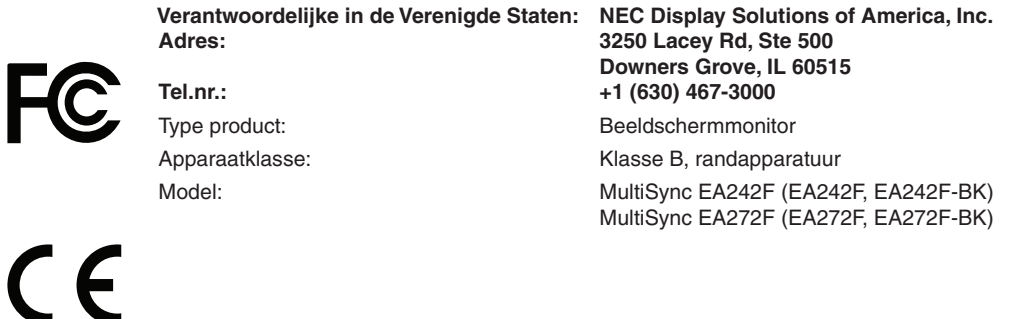

### **TCO-gecertificeerd**

#### **TCO-gecertificeerd - een extern duurzaamheidscertificaat voor IT-producten**

TCO-gecertificeerd is een wereldwijd duurzaamheidscertificaat voor IT-producten, beschikbaar voor computers, mobiele apparaten, schermproducten en datacenterproducten. Maatstaven zijn duurzaamheid op sociaal en milieugebied, en maken circulaire oplossingen mogelijk. Naleving van de maatstaven wordt onafhankelijk getoetst. TCO-gecertificeerd is een extern certificaat in overeenstemming met ISO 14024.

Voor een lijst van onze TCO-gecertificeerde monitors en de bijbehorende TCO-certificering (alleen in het Engels), gaat u naar onze website op https://www.nec-display.com/global/about/legal\_regulation/TCO\_mn/index.html

#### $\triangle$  LET OP!: Zie ["LET OP](#page-7-0) 2".

- Het beoogde primaire gebruik van dit product is als een informatietechnisch apparaat in een kantoor- of thuisomgeving.
- Het product is bedoeld om te worden aangesloten op een computer en is niet bedoeld voor de weergave van signalen van televisie-uitzendingen.

### **Informatie over handelsmerken**

Microsoft® en Windows® zijn handelsmerken of gedeponeerde handelsmerken van Microsoft Corporation in de Verenigde Staten en/of andere landen.

NEC is een geregistreerd handelsmerk van NEC Corporation.

DisplayPort™ en het DisplayPort™ logo zijn handelsmerken van de Video Electronics Standards Association (VESA®) in de Verenigde Staten en ander landen.

MultiSync is een handelsmerk of gedeponeerd handelsmerk van NEC Display Solutions, Ltd. in Japan en andere landen.

ErgoDesign is een gedeponeerd handelsmerk van NEC Display Solutions, Ltd. in de Benelux, Denemarken, Duitsland, Frankrijk, Italië, Noorwegen, Oostenrijk, Spanje, Verenigd Koninkrijk en Zweden.

De termen HDMI en HDMI High-Definition Multimedia Interface, en het HDMI-logo zijn handelsmerken of gedeponeerde handelsmerken van HDMI Licensing Administrator, Inc in de Verenigde Staten en andere landen.

Adobe en het Adobe-logo zijn handelsmerken of gedeponeerde handelsmerken van Adobe Systems Incorporated in de Verenigde Staten en/of andere landen.

USB Type-C® en USB-C® zijn gedeponeerde handelsmerken van USB Implementers Forum.

NaViSet is een handelsmerk of gedeponeerd handelsmerk van NEC Display Solutions, Ltd. in Japan, de Verenigde Staten en andere landen. Alle overige merk- en productnamen zijn handelsmerken of gedeponeerde handelsmerken van hun respectieve eigenaren.

 **OPMERKING:** (1) De inhoud van deze gebruikershandleiding mag niet in zijn geheel of gedeeltelijk worden herdrukt zonder toestemming.

- (2) De inhoud van deze gebruikershandleiding kan zonder voorafgaande kennisgeving worden gewijzigd. (3) Er is veel zorg besteed aan de het opstellen van deze gebruikershandleiding; Mocht u echter dubieuze punten, fouten of weglatingen opmerken, neem dan contact met ons op.
- (4) De afbeelding in deze gebruikershandleiding is alleen ter illustratie. Als er verschillen zijn tussen de afbeelding en het daadwerkelijke product, moet worden uitgegaan van het eigenlijke product.
- (5) Niettegenstaande artikelen (3) en (4), is NEC niet verantwoordelijk voor claims met betrekking tot gederfde winst of andere zaken die geacht worden voort te vloeien uit het gebruik van dit apparaat.
- (6) Deze handleiding wordt veelal aan alle regio's verstrekt. De handleiding kan dus beschrijvingen bevatten die relevant zijn voor andere landen.

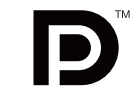

**CCINITION MULTIMEDIA INC.** 

## <span id="page-4-1"></span><span id="page-4-0"></span>**Belangrijke informatie**

### **Veiligheidsmaatregelen en onderhoud**

### VOOR EEN OPTIMAAL RESULTAAT BIJ DE INSTALLATIE EN HET GEBRUIK VAN DE LCD-KLEURENMONITOR IS HET BELANGRIJK DAT U DE ONDERSTAANDE INSTRUCTIES VOLGT:

### **Over de symbolen**

Om een veilig en correct gebruik van het product te garanderen deze handleiding maakt gebruik van een aantal symbolen om letsel bij uzelf en anderen en schade aan eigendommen te voorkomen. De symbolen en hun betekenis worden hieronder beschreven. Zorg ervoor dat u deze helemaal begrijpt voordat u deze handleiding leest.

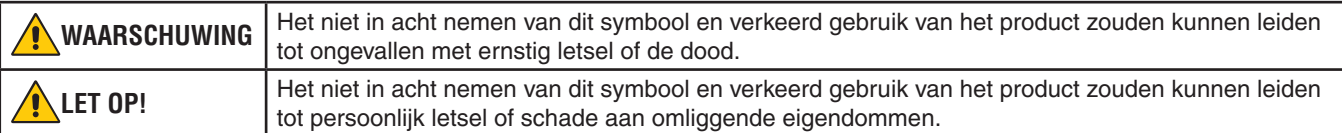

### **Voorbeelden van symbolen**

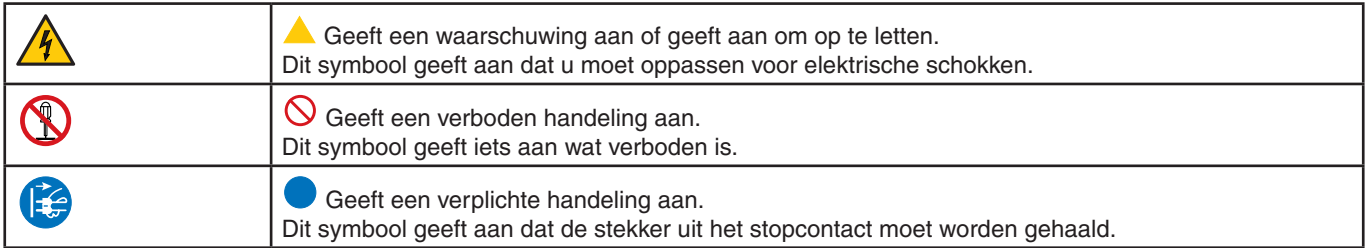

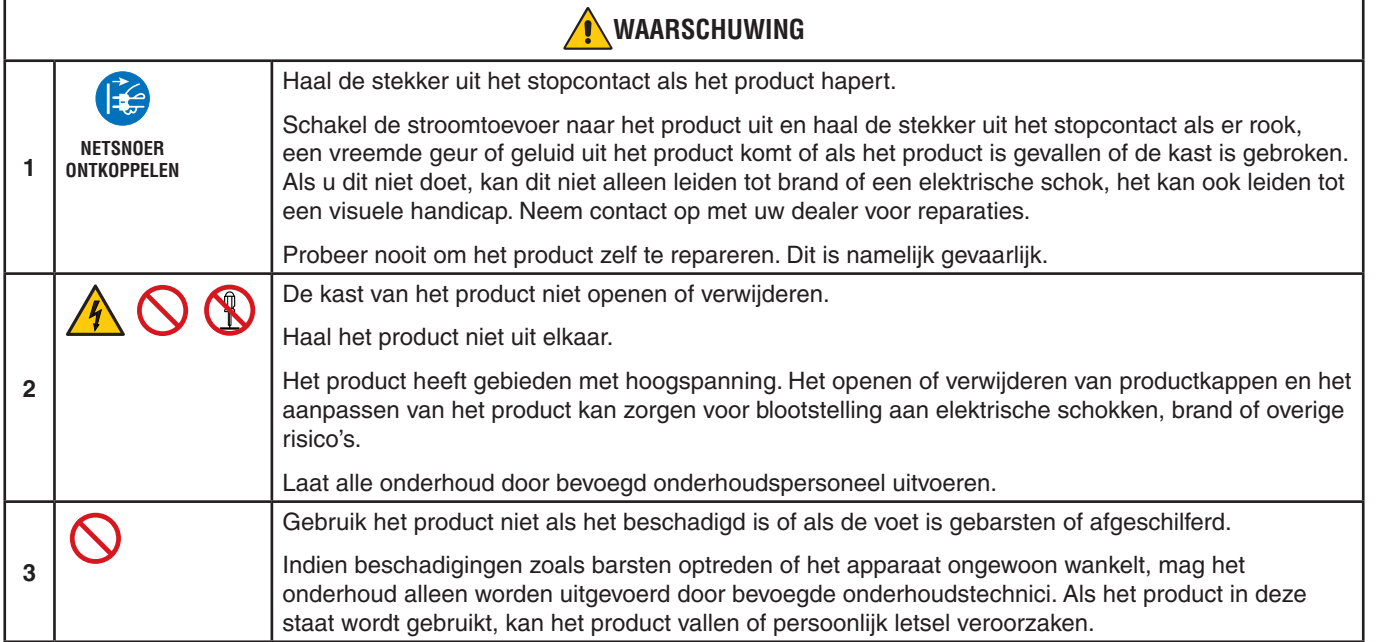

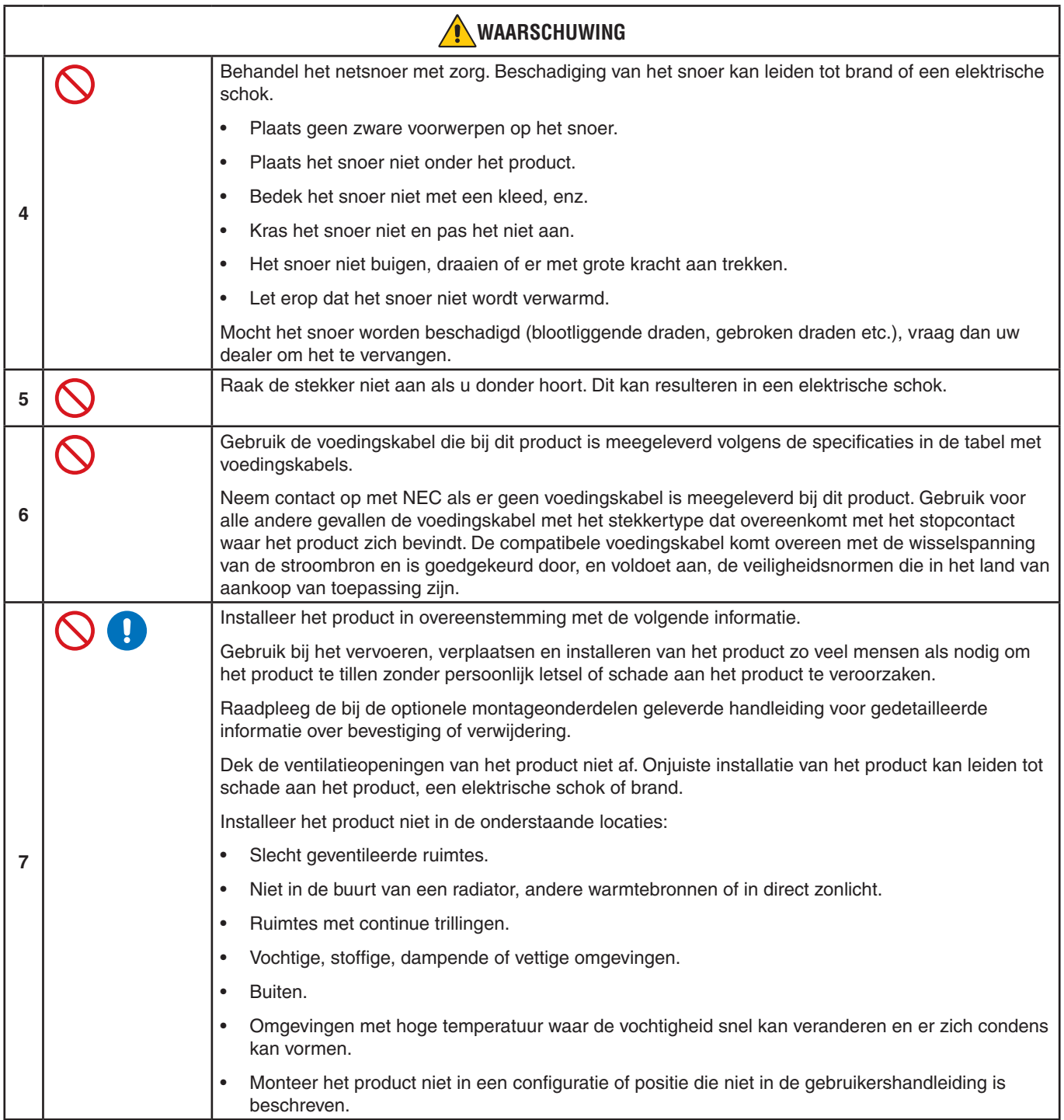

<span id="page-6-0"></span>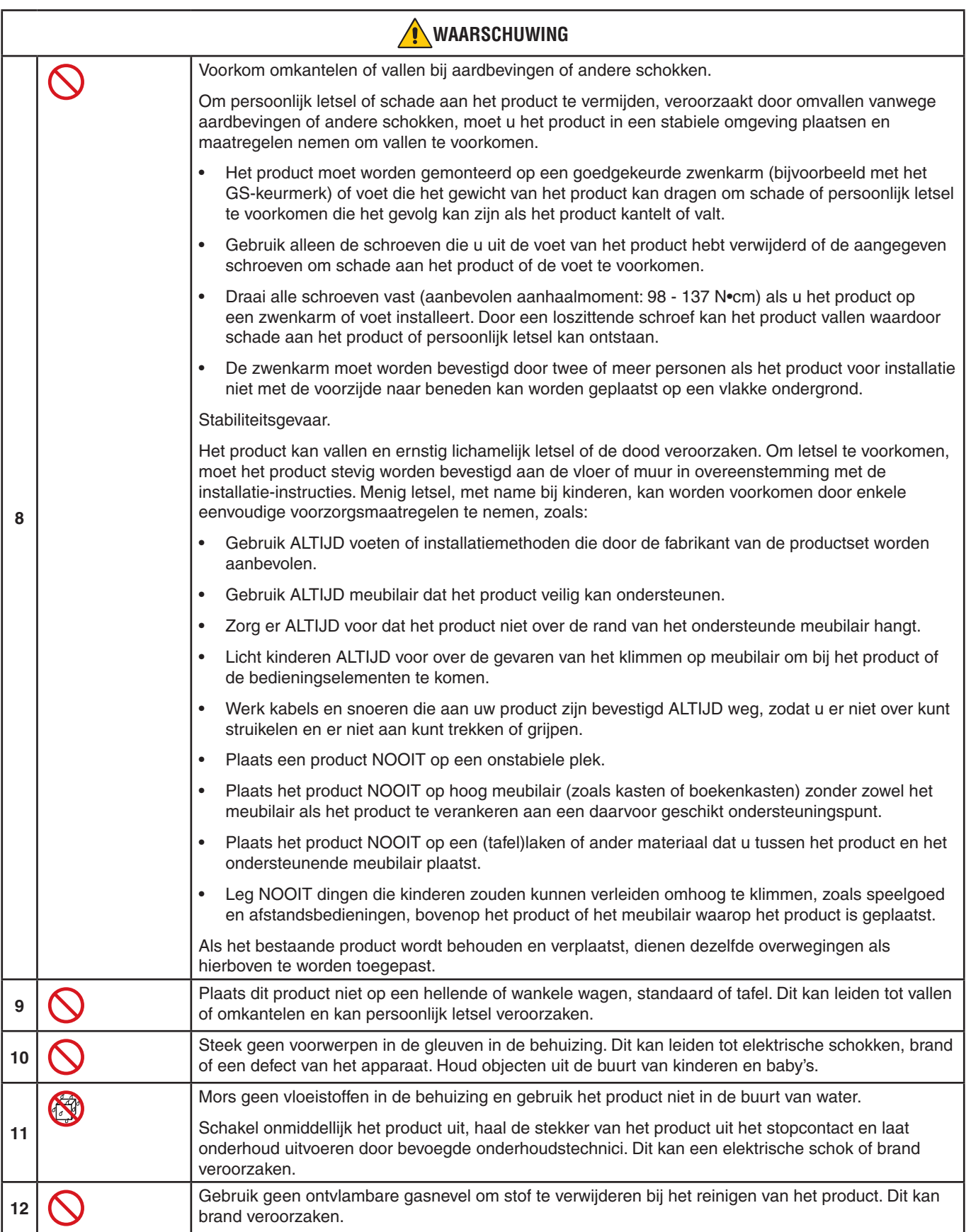

<span id="page-7-3"></span><span id="page-7-2"></span><span id="page-7-1"></span><span id="page-7-0"></span>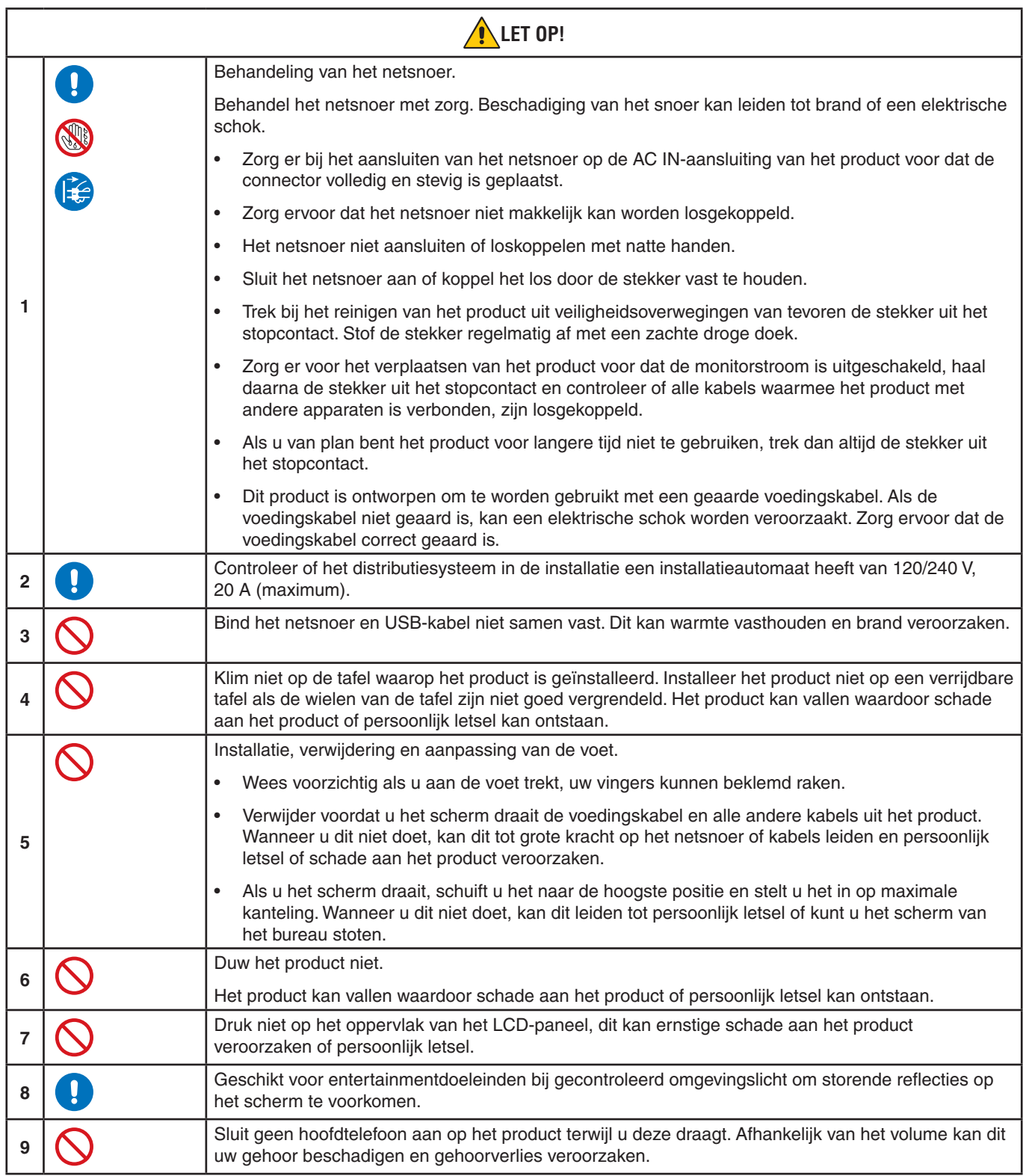

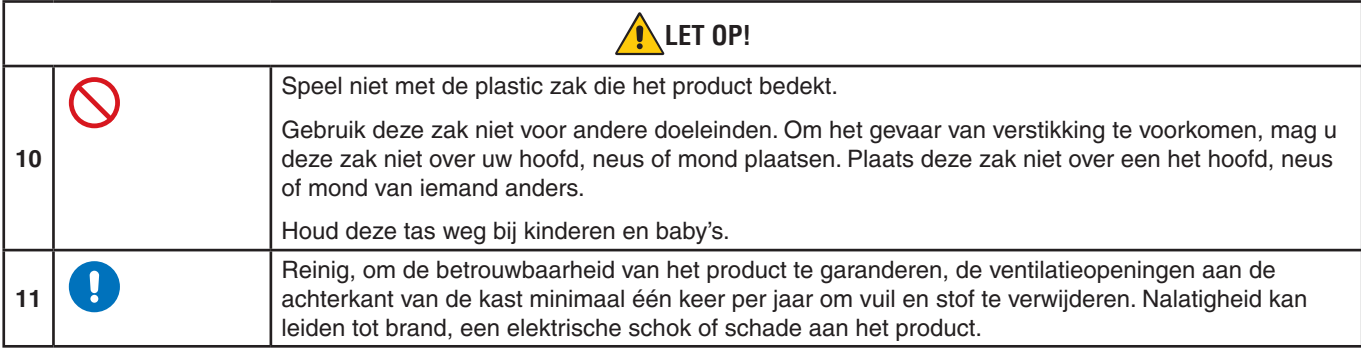

### <span id="page-8-0"></span>**Tabel voedingskabel**

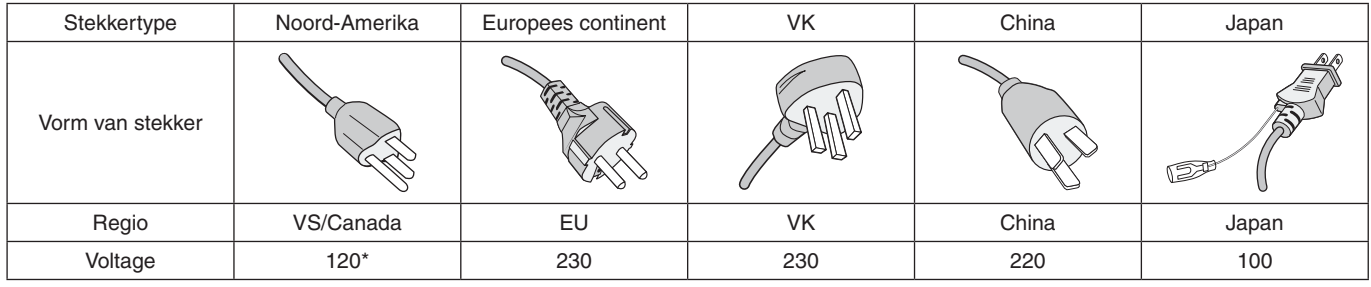

\* Gebruik deze voedingskabel bij een voeding van 125 V.

 **OPMERKING:**Dit product kan alleen worden gebruikt in het land waar het gekocht werd.

### **Ingebrand beeld**

Van inbranding of ingebrand beeld is sprake wanneer een 'schaduw' van een vorig beeld op het scherm zichtbaar blijft. In tegenstelling tot CRT-monitoren is een inbranding op een LCD-monitor niet van blijvende aard, maar de weergave van een stilstaand beeld gedurende langere tijd moet worden vermeden.

U maakt de inbranding ongedaan door de monitor net zo lang uitgeschakeld te laten als het vorige beeld op het scherm is weergegeven. Als een beeld bijvoorbeeld gedurende één uur is weergegeven en het echobeeld van dat beeld achterblijft, schakelt u de monitor gedurende één uur uit om het ingebrande beeld ongedaan te maken.

 **OPMERKING:**Zoals bij alle andere persoonlijke weergaveapparaten raadt NEC DISPLAY SOLUTIONS u aan regelmatig gebruik te maken van een bewegende schermbeveiliging wanneer het scherm inactief is of de monitor uit te schakelen als u deze niet gebruikt.

### **Ergonomie**

### U KUNT VERMOEIDHEID VAN UW OGEN, SCHOUDERS EN NEK TOT EEN MINIMUM BEPERKEN DOOR DE MONITOR CORRECT TE PLAATSEN EN GOED AF TE STELLEN. CONTROLEER DE VOLGENDE PUNTEN WANNEER U DE MONITOR INSTALLEERT:

De volgende aanbevelingen bieden maximale ergonomische resultaten:

- Voor een optimaal resultaat laat u de monitor eerst 20 minuten opwarmen. Geef nooit lange tijd vaste patronen op de monitor weer. Zo vermijdt u dat het beeld inbrandt.
- Stel de hoogte van de monitor zodanig in dat de bovenzijde van het scherm zich op of net onder ooghoogte bevindt. Uw ogen zouden licht omlaag moeten zijn gericht wanneer u naar het midden van het scherm kijkt.
- Plaats de monitor niet dichter dan 40 cm en niet verder dan 70 cm van uw ogen verwijderd. De optimale afstand voor de monitor is 50 cm.
- Ontspan uw ogen af en toe door elk uur gedurende 5 tot 10 minuten naar een voorwerp te kijken dat minstens 6 meter van u is verwijderd.
- Plaats de monitor in een hoek van 90 graden ten opzichte van ramen en andere lichtbronnen, om eventuele reflecties op het scherm te voorkomen. Stel de hellingshoek van de monitor zodanig in, dat de plafondverlichting niet op het scherm wordt gereflecteerd.
- Als u door het gereflecteerde licht de gegevens op het scherm moeilijk kunt lezen, breng dan een antireflectiefilter op het scherm aan.
- Gebruik de instellingen voor helderheid en contrast om de leesbaarheid te vergroten.
- Gebruik een documenthouder en plaats deze dicht bij de monitor.
- Plaats het voorwerp waar u het meeste naar kijkt (het scherm of het referentiemateriaal) direct voor u, zodat u uw hoofd zo weinig mogelijk hoeft te draaien.
- Knipper vaak met de ogen. Oefeningen doen met de ogen kan spanning op de ogen verminderen. Neem contact op met uw oogarts. Laat uw ogen regelmatig door een arts onderzoeken.
- Om vermoeide ogen te voorkomen kunt u de helderheid aanpassen naar een gematigde instelling. Leg een vel wit papier naast het lcd-scherm voor een referentie van de helderheid.
- Stel het contrast niet op de maximale waarde in.
- Gebruik de fabrieksinstellingen voor de grootte en positie van het beeld, en standaardsignalen.
- Gebruik de vooraf ingestelde waarden voor de kleureninstellingen.
- Gebruik non-interlaced signalen.
- Kies bij een donkere achtergrond niet de primaire kleur blauw om te vermijden dat u moeilijk leest en uw ogen sneller vermoeid raken.

Voor meer informatie over het inrichten van een gezonde werkomgeving, schrijft u naar American National Standard for Human Factors Engineering of Computer Workstations - ANSI/HFES 100-2007 - The Human Factors Society, Inc. P.O. Box 1369, Santa Monica, Californië 90406.

### **Het lcd-scherm schoonmaken**

- Als het lcd-scherm stoffig is, reinig het scherm dan voorzichtig met een zachte doek.
- Maak het oppervlak van het lcd-scherm schoon met een pluisvrije, niet-schurende doek. Vermijd het gebruik van reinigingsvloeistoffen of glasreinigers.
- Gebruik nooit hard of ruw materiaal om het lcd-scherm schoon te vegen.
- Druk niet te hard op het oppervlak van het lcd-scherm.
- Gebruik geen OA-reinigingsmiddel, want hierdoor is het mogelijk dat het oppervlak van het lcd-scherm wordt aangetast of verkleurt.

### **De behuizing schoonmaken**

- Schakel de stroom uit en maak de voedingskabel los.
- Veeg de behuizing voorzichtig schoon met een zachte doek.
- Om de behuizing te reinigen, maakt u een doek met een neutraal reinigingsmiddel en wat water een beetje vochtig, veegt u de behuizing schoon en veegt u met een droge doek alles vervolgens droog.
- **OPMERKING:**Maak de behuizing daarom NIET schoon met een product dat benzeen, verdunningsmiddel, alkalisch reinigingsmiddel, een reinigingsproduct op basis van alcohol, glasreinigingsmiddel, boenmiddel, glansmiddel, zeeppoeder of insecticide bevat. Zorg ervoor dat de behuizing niet gedurende lange tijd in contact komt met rubber of vinyl. Deze vloeistoffen en stoffen kunnen ertoe leiden dat de verflaag wordt aangetast, gaat barsten of afschilfert.

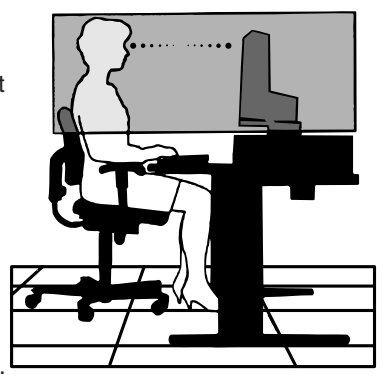

# <span id="page-10-0"></span>**Productkenmerken**

#### • **3-zijdige smalle rand:**

Stijlvol uiterlijk met minder afstand tussen naburige schermen in een opstelling met meerdere monitors.

#### • **USB Type-C met Power delivery**

Ondersteunt video- en audio-ingangen en USB-hubfunctie, en voorziet aangesloten apparaten van stroom met een enkele kabel, wat zorgt voor een flexibele connectiviteit op een opgeruimde werkplek.

### • **DisplayPort-uitgang**

DisplayPort-uitgang voor een serieschakeling (daisy chain)van meerdere monitors voor eenvoudig kabelbeheer.

### • **Volledig ergonomische voet**

Optimale kijkflexibiliteit met een hoogteaanpassing van 150 mm, een kantelbereik van -5 ~ 35 graden, een draaibereik van 340 graden, kabelbeheer en een kleine voetafdruk. Door te roteren kan de afstand tussen naburige randen in installaties met meerdere monitors geminimaliseerd worden; met de aanpasbare hoogte kan de onderkant van de behuizing de voet raken als de monitor een lage positie moet hebben.

#### • **ErgoDesign-kenmerken**

Ontworpen voor een verbeterde ergonomie op de werkplek. Helpt de gezondheid van de gebruiker te beschermen en is kostenbesparend. Tot de ergonomische functies behoren een volledig scharnierend voetstuk, OSD-bedieningselementen die 90/180/270 graden kunnen roteren voor snelle en eenvoudige beeldaanpassingen, en lagere emissies.

#### • **Montage-interface conform VESA-norm**

Bevestigt de monitor op een willekeurige montagearm of -beugel van een andere leverancier, mits deze voldoet aan de VESA-norm.

### • **Verscheidene signaalinterfaces**

Ondersteunt een verscheidenheid aan videosignaalinterfaces. Zie [pagina](#page-14-1) 13.

#### • **Plug-and-Play**

De Microsoft®-oplossing met het Windows®-besturingssysteem vereenvoudigt de installatie van uw monitor omdat de monitor zijn mogelijkheden (zoals schermgrootte en ondersteunde resoluties) rechtstreeks naar de computer stuurt, zodat de beeldschermprestaties automatisch worden geoptimaliseerd.

#### • **USB Hub 3.1 Gen.1**

De USB-hub maakt uw computergebruik flexibeler door eenvoudige toegang tot gegevensoverdracht met USB SuperSpeed en opladen via USB te bieden. Zie [pagina](#page-14-1) 13.

#### • **Hardware-kalibratie**

Past de helderheid, kleuren en gammakromme aan de voorkeuren van de gebruiker aan door middel van software en een kleursensor.

#### • **USB-monitorbediening**

Hiermee kan de gebruiker de monitorinstellingen aanpassen via applicatiesoftware door een USB-kabel aan te sluiten.

#### • **Kleurenbeheersysteem**

Hiermee worden de schermkleuren aangepast en kan de kleurjuistheid van de monitor aan verschillende standaarden worden aangepast.

#### • **Personen-/Omgevingssensoren**

Hiermee kan de helderheid van het scherm worden aangepast naar de voorkeuren van de gebruiker en de hoeveelheid omgevingslicht om energie te besparen.

#### • **Responsverbetering**

Verbeterde respons voor grijs-naar-grijs (zie [pagina](#page-42-0) 41).

### • **Intelligent stroombeheersysteem**

Biedt innovatieve energiebesparende methodes waarmee de monitor kan schakelen naar een energiebesparende modus wanneer deze is ingeschakeld maar niet in gebruik is. Hierdoor worden de emissies verminderd en worden de kosten voor het gebruik van de monitor verlaagd door het energieverbruik te verminderen.

#### • **ControlSync**

Ondersteuning voor de synchronisatie van bediening en instellingen voor maximaal vijf MultiSync EA-beeldschermen en de bediening van elke afzonderlijke monitor in de ControlSync-keten via één hoofdmonitor (zie [pagina](#page-22-1) 21).

#### • **Individual Adjust (Afzonderlijk aanpassen)**

Een aangewezen hoofdmonitor kan de individuele submonitor(s) aanpassen via het OSD. Dit is handig voor opstellingen met meerdere monitors die ver bij de gebruiker vandaan geplaatst zijn (zie [pagina](#page-46-1) 45).

#### • **Customize Setting (Instelling aanpassen)**

Hiermee kunnen de huidige instellingen worden opgeslagen en kunnen opgeslagen instellingen worden hersteld (zie [pagina](#page-46-2) 45).

### • **Low Blue Light (Gedempt blauw licht)**

De functie Low Blue Light (Gedempt blauw licht) vermindert de hoeveelheid blauw licht aanzienlijk en helpt oogvermoeidheid te verminderen (zie [pagina](#page-43-1) 42).

### **Stabiel beeld**

Speciaal systeem voor achtergrondverlichting waardoor het beeld minder knippert om oogvermoeidheid te verminderen.

### • **NaViSet Administrator 2-software**

Biedt een uitgebreide en intuïtieve grafische interface waarmee de OSD-scherminstellingen vanaf een netwerk-pc aangepast kunnen worden.

# <span id="page-12-0"></span>Hoofdstuk 1 Installatie

### **Dit hoofdstuk bevat:**

- > ["Namen en functies van onderdelen" op pagina](#page-13-1) 12
- > ["Aansluitingen" op pagina](#page-15-1) 14
- > ["Installatie" op pagina](#page-17-1) 16
- > ["Zwenkarm monteren" op pagina](#page-21-1) 20
- > ["ControlSync" op pagina](#page-22-1) 21
- > ["Meerdere monitors aansluiten via DisplayPort" op pagina](#page-24-1) 23

### <span id="page-13-1"></span><span id="page-13-0"></span>**Bedieningspaneel**

<span id="page-13-2"></span>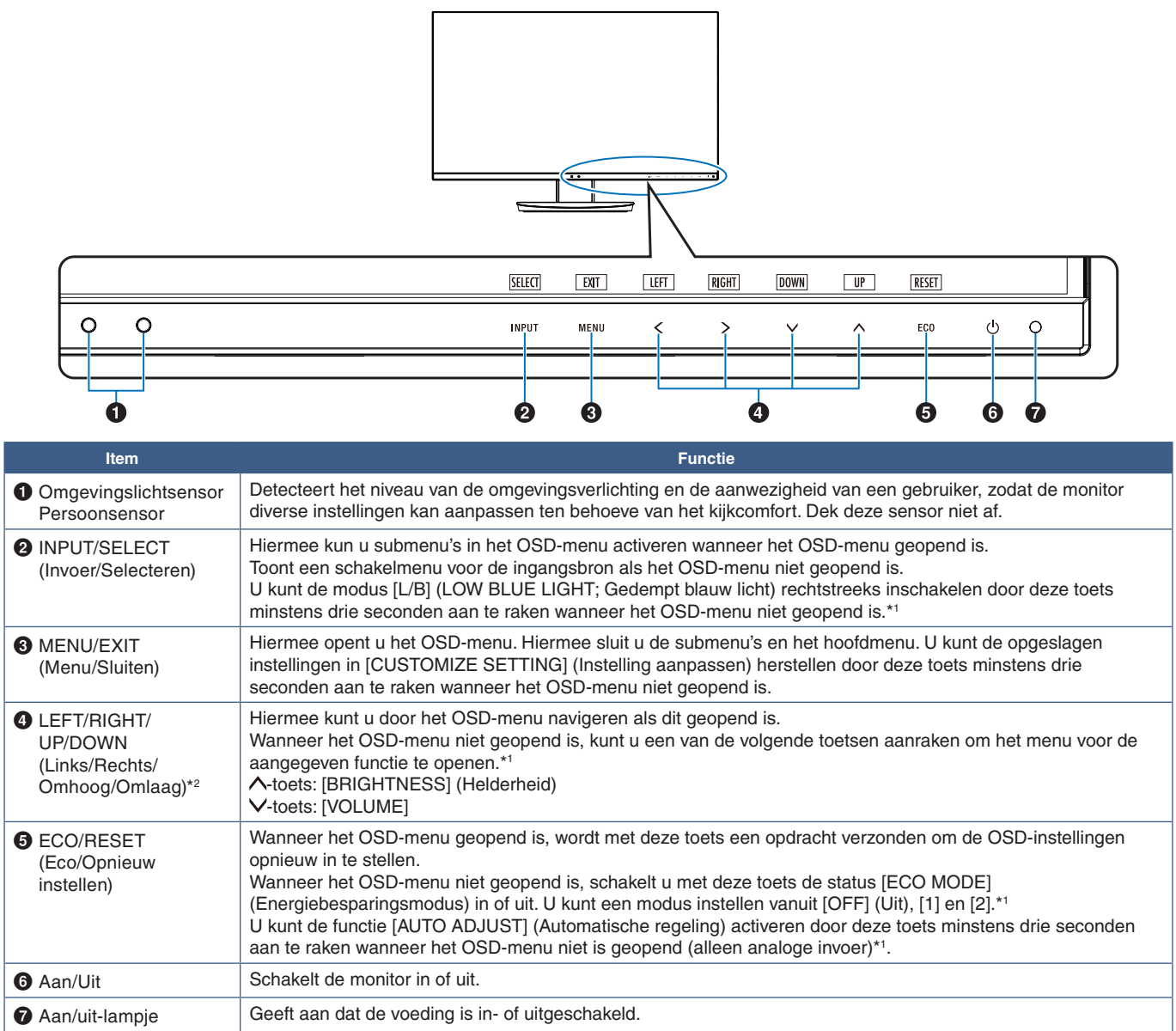

<span id="page-13-3"></span>\*1: Wanneer de [HOT KEY] (Sneltoets)-functie op [OFF] (Uit) staat, kan deze functie niet worden geselecteerd.

\*2: Afhankelijk van de instelling [OSD ROTATION] (OSD-rotatie), worden de bedieningsaanwijzingen, [LEFT] (Links), [RIGHT] (Rechts), [UP] (Omhoog) en [DOWN] (Omlaag) anders weergegeven bij de toetsen  $\lt$ ,  $\gt$ ,  $\vee$  en  $\land$  (zie [pagina](#page-45-0) 44).

## <span id="page-14-1"></span><span id="page-14-0"></span>**Terminalpaneel**

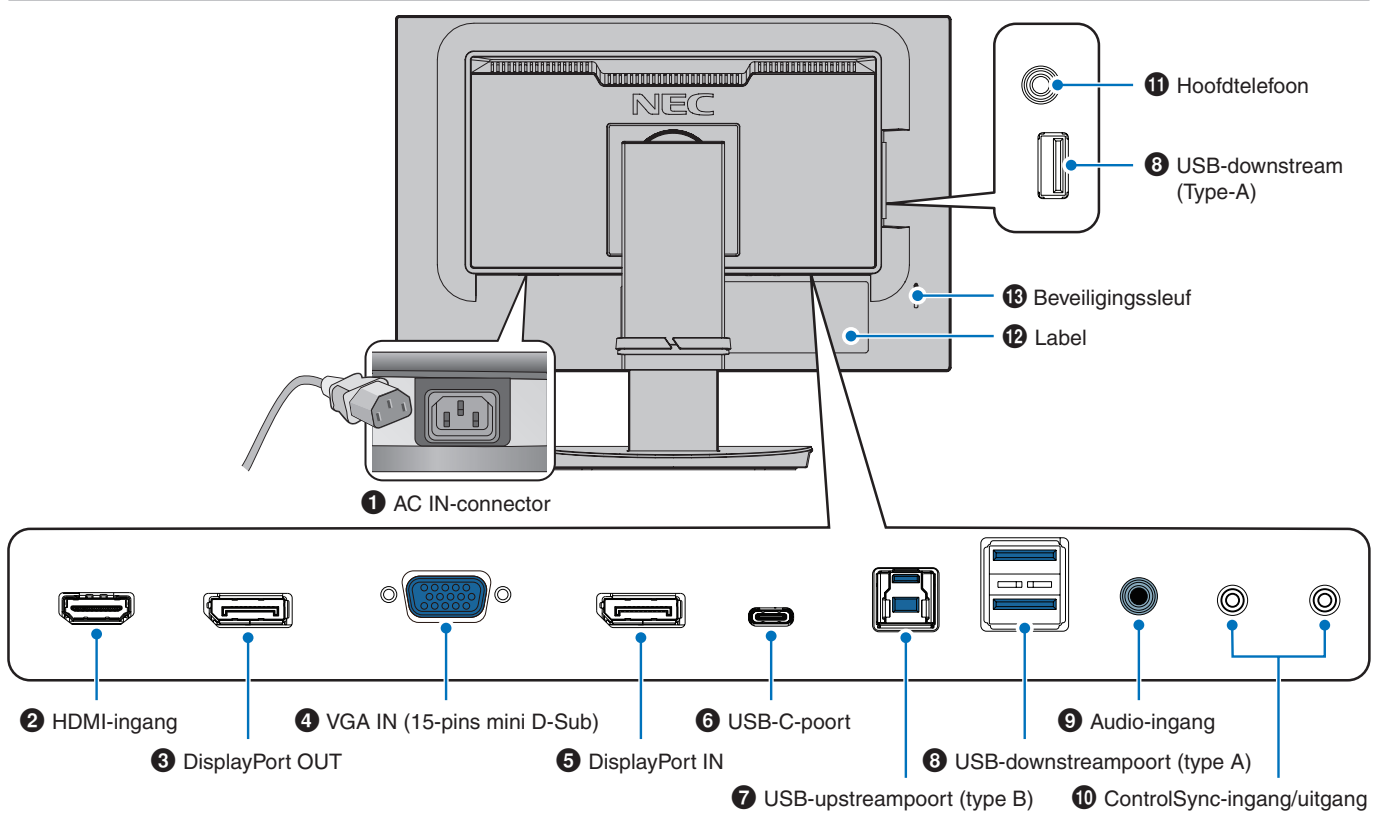

### 1 **AC IN-connector**

Aansluiting voor de meegeleverde voedingskabel.

### 2 **HDMI-ingang**

Ingang HDMI-signalen.

### 3 **DisplayPort OUT**

Uitgang DisplayPort-signalen. Aansluiting voor de DisplayPort-ingang van een andere monitor.

### 4 **VGA IN (15-pins mini D-Sub)**

Analoge RGB-signaleningang.

### 5 **DisplayPort-IN**

Ingang DisplayPort-signalen.

### 6 **USB-C-poort**

Aansluiting voor externe apparatuur die compatibel is met USB Type-C®, zoals een computer. Voor het opladen van een aangesloten USB-apparaat (USB Power delivery). Zie ["Specificaties"-](#page-36-1)pagina.

- **OPMERKING: •** Ondersteunt de invoer van DisplayPortsignalen wanneer een aangesloten USB Type-C-apparaat compatibel is met USB Power delivery.
	- **•** Functioneert als USB-hub.
	- **•** Levert voeding aan een aangesloten apparaat als deze functie is ingeschakeld in het OSD ([USB FUNCTIONALITY] (USB-functionaliteit) moet zijn ingesteld op [AUTO] (Automatisch) of [ON] (Aan).

### 7 **USB-upstreampoort (type B)**

Aansluiting voor met externe apparatuur, zoals een computer. Gebruik deze poort om de monitor te bedienen vanaf aangesloten externe apparatuur.

### 8 **USB-downstreampoort (type A)**

Aansluiting voor USB-apparaten. Aansluiting voor externe apparatuur zoals een computer die compatibel is met USB.

### 9 **Audio-ingang**

Ingang voor het geluidssignaal van externe apparatuur zoals een computer of afspeelapparaat.

### 0 **ControlSync-ingang/uitgang**

Aansluiting voor de meegeleverde ControlSync-kabel. Zie [pagina](#page-22-1) 21.

### **10** Hoofdtelefoonaansluiting

Aansluiting voor hoofdtelefoons.

### @ **Label**

### $\bigoplus$  Beveiligingssleuf

Sleuf voor een beveiligings- of antidiefstalslot die compatibel is met kabels/apparatuur van Kensington.

Ga voor producten naar de website van Kensington.

## <span id="page-15-1"></span><span id="page-15-0"></span>**Aansluitingen**

### **Video-ingangsaansluitingen**

- HDMI High-definition digitale video- en audiosignaalaansluiting naar een computer, streaming mediaspeler, Blu-ray-speler, gameconsole, enz.
- DisplayPort High-definition digitale video- en audiosignaalaansluiting met een computer.
- USB-C Ondersteunt DisplayPort ingang van high definition digitale video- en audiosignaalaansluiting (DisplayPort Alt Mode alleen op USB Type-C) met een computer. Deze weergave ondersteunt geen andere USB-type C Alt-modi zoals MHL en HDMI. Deze poort is niet voor gebruik met USB-apparaten zoals muizen, toetsenborden of opslagmedia.

### **Video aansluiten**

Het type video-aansluitingen dat kan worden gebruikt om verbinding met een computer te maken, is afhankelijk van de videoadapter van de computer.

De volgende tabel toont de gebruikelijke fabrieksinstellingen voor de signaaltiming voor elk type aansluiting. Sommige videokaarten ondersteunen mogelijk niet de vereiste resolutie voor de juiste beeldreproductie bij de geselecteerde aansluiting. U kunt zorgen voor een correcte beeldweergave op uw monitor door de fabrieksinstellingen van de signaaltiming automatisch aan te passen.

### <Belangrijkste ondersteunde timings>

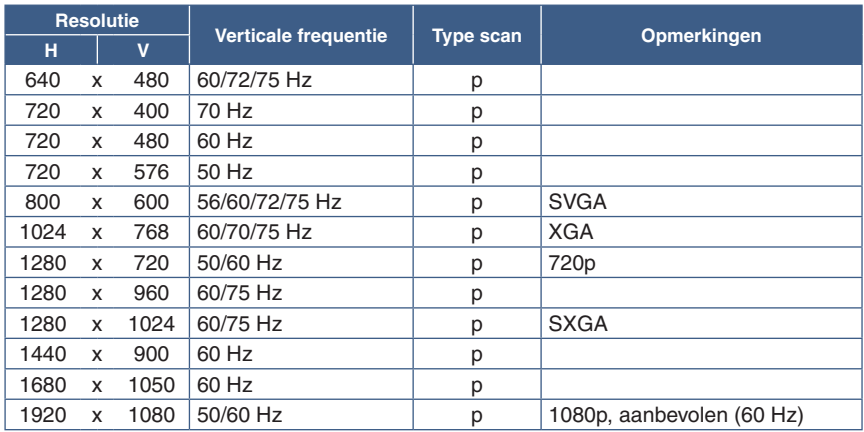

p: Progressief.

### **Een computer aansluiten met HDMI**

- Gebruik een HDMI-kabel met het HDMI-logo.
- Het kan even duren voordat het signaal wordt weergegeven na het inschakelen van de computer.
- Sommige videokaarten of stuurprogramma's geven het beeld mogelijk niet correct weer.
- Als de stroomvoorziening van een monitor wordt ingeschakeld nadat de aangesloten computer is aangezet, wordt er soms geen beeld weergegeven. In dit geval zet u de computer uit en vervolgens weer aan.

**OPMERKING:**Wanneer de geselecteerde monitorresolutie geen standaard paneelresolutie is, wordt de tekstinhoud op het beeldscherm uitgebreid in horizontale of verticale richting op de niet-standaard resolutie tot volledig scherm. Deze uitbreiding gebeurt door geïnterpoleerde resolutietechnieken, die veel worden veel gebruikt in flatpanelapparaten.

### **Op een computer aansluiten met DisplayPort**

- Gebruik een DisplayPort-kabel met een DisplayPort compliance-logo.
- Het kan even duren voordat het signaal wordt weergegeven na het inschakelen van de computer.
- Wanneer u een DisplayPort-kabel aansluit op een onderdeel met een signaalconversieadapter, wordt er soms geen beeld weergegeven.
- Sommige DisplayPort-kabels hebben een vergrendelingsfunctie. Wanneer u deze kabel wilt verwijderen, houdt u de bovenste knop ingedrukt, zodat het slot wordt ontgrendeld.
- Als de stroomvoorziening van een monitor wordt ingeschakeld nadat de aangesloten computer is aangezet, wordt er soms geen beeld weergegeven. In dit geval zet u de computer uit en vervolgens weer aan.

### **Een computer aansluiten met USB Type-C**

- Wanneer u een USB-C-poort gebruikt voor video/audio, wordt u aangeraden een SuperSpeed USB 10 Gbps-kabel (USB 3.1 Gen 2) met het USB-logo te gebruiken.
- Een High Speed USB-kabel (USB 2.0) of oplaadkabel biedt geen ondersteuning voor video-/audio-overdracht.
- Wanneer u een USB-C-poort gebruikt voor video/audio, wordt u aangeraden een computerpoort met het DP Alt Mode-logo te gebruiken.
- HDMI Alt Mode of MHL wordt niet ondersteund.
- Wanneer u opladen via USB (Power Delivery) wilt gebruiken, wordt u aangeraden een computer en kabel met het USB Power Delivery-logo te gebruiken.
- Het kan enkele seconden duren voordat de monitor het USB-signaal herkent. Koppel de USB-kabel niet los of sluit deze niet aan terwijl het signaal wordt herkend.
- Wanneer u USB HUB of USB Power Delivery wilt gebruiken wanneer de aan/uit-knop aan de voorkant is uitgeschakeld, zet u [USB FUNCTIONALITY] (USB-functionaliteit) op [ON] (Aan) (zie [pagina](#page-44-1) 43). Zo blijft de USB-herkenning behouden en wordt het opnieuw herkennen van het signaal uitgeschakeld voor de monitor wanneer deze wordt ingeschakeld via de aan/uit-knop aan de voorkant.

### **USB-apparaten aansluiten**

- Het kan enkele seconden duren voordat de monitor de USB-ingang herkent. De USB-kabel niet loskoppelen of loskoppelen en weer aansluiten voordat de monitor de ingang herkent.
- Schakel, voordat u de schakelaar van de monitor uitzet of Windows® uitschakelt, de USB-functie uit en verwijder het USBapparaat van de monitor. Gegevens kunnen verloren gaan of beschadigd raken als het USB-apparaat niet correct wordt losgekoppeld.

## <span id="page-17-1"></span><span id="page-17-0"></span>**Installatie**

Voor de inhoud van de doos raadpleegt u het blad dat in de doos is meegeleverd.

Welke accessoires zijn meegeleverd hangt af van de locatie waar de monitor is verzonden.

### **Het voetstuk aan de LCD-monitorvoet bevestigen:**

- 1. Plaats de monitor met de voorzijde omlaag op een niet-schurend oppervlak (**Afbeelding 1**).
- 2. Draai de voet 90 graden, zoals weergegeven in **Afbeelding 1**.

 **LET OP!:** Zie ["LET OP](#page-7-1) 5".

- 3. Bevestig het voetstuk aan de monitorvoet en draai de schroef aan de onderkant van het voetstuk vast (**Afbeelding 2**).
	- **OPMERKING:** Voer deze procedure in omgekeerde volgorde uit als u de monitor opnieuw wilt inpakken.

**Volg de onderstaande instructies om de LCD-monitor op uw computersysteem aan te sluiten:**

 **OPMERKING:** Lees ["Belangrijke informatie" op pagina](#page-4-1) 3 voordat u de monitor installeert.

- 1. Zet de computer uit.
- 2. Plaats uw handen aan beide zijden van het beeldscherm om het scherm naar een maximale hoek te kantelen en naar de hoogste stand te schuiven (**Afbeelding 3**).

90°

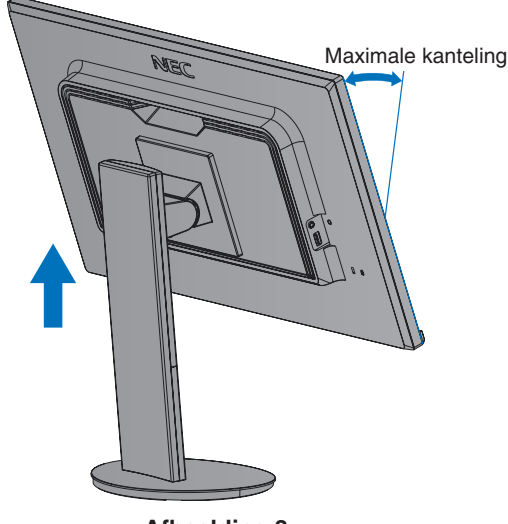

**Afbeelding 3**

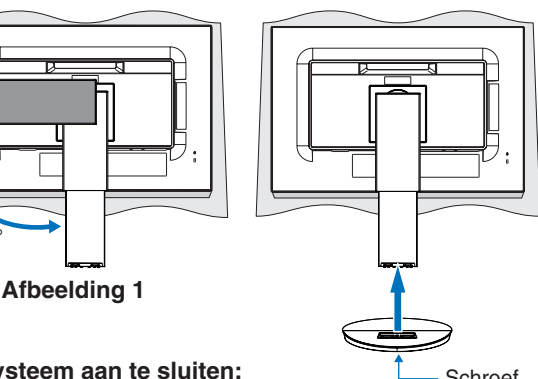

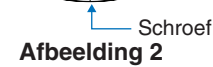

- 3. Sluit apparaten aan op de monitor.
	- **OPMERKING:** Zorg ervoor dat de signaalkabel volledig is aangesloten op de monitor en de computer.

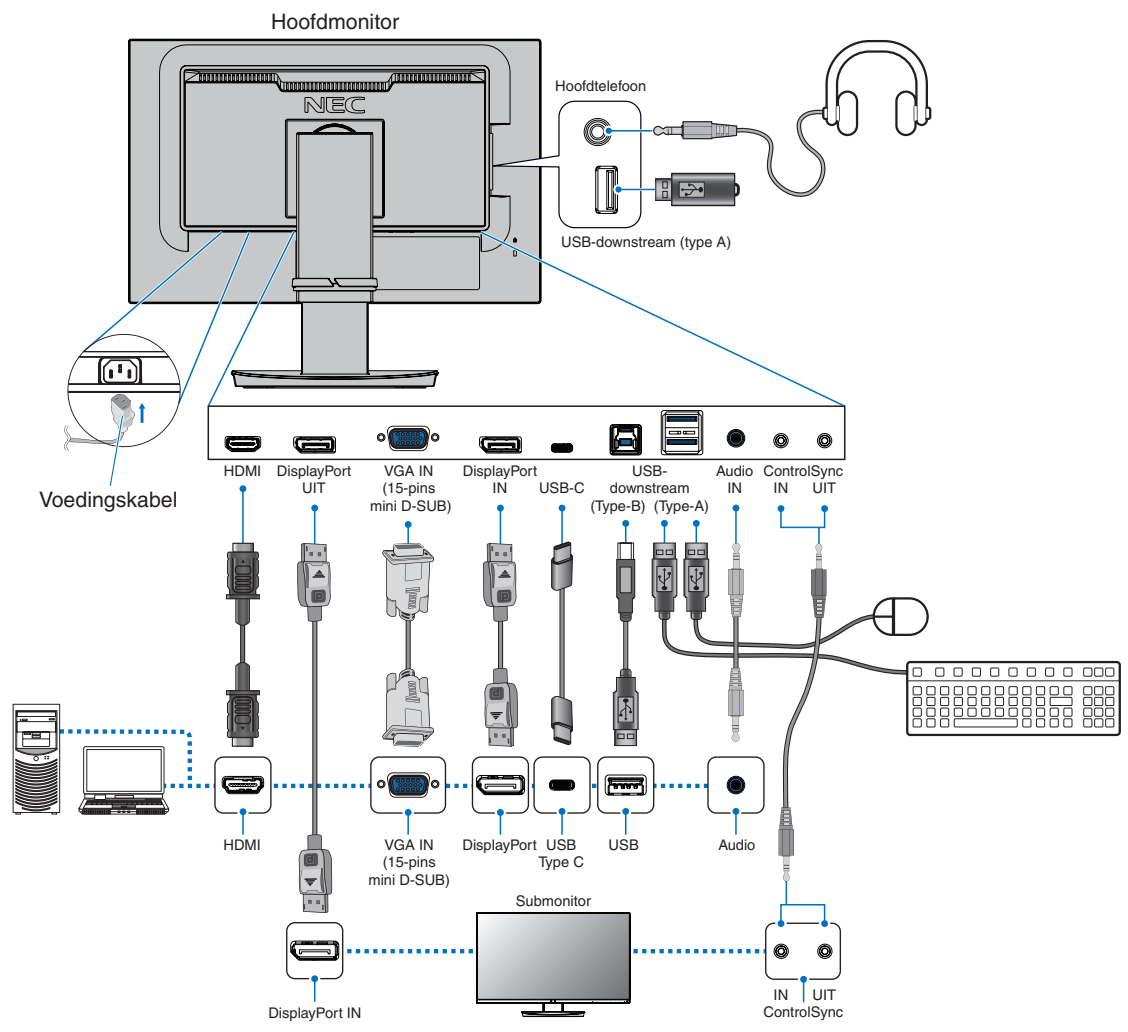

- **OPMERKING: •** Als u de DisplayPort-kabel verwijdert,houdt u de knop ingedrukt zodat het slot wordt ontgrendeld.
	- **•** Gebruik een gecertificeerde DisplayPort-kabel.
	- **•** Gebruik een High Speed HDMI-kabel met het HDMI-logo.
- **LET OP!: •** Gebruik de bijgeleverde, aangeduide kabels voor dit product om geen storing te veroorzaken in de radioen televisieontvangst.

Voor DisplayPort, HDMI, USB en USB-C gebruikt u een afgeschermde signaalkabel.

Voor mini D-Sub 15-pins gebruikt u een afgeschermde signaalkabel met ferrietkern.

Het gebruik van andere kabels en adapters kan radio- en tv-storing veroorzaken.

 **•** Zie ["LET OP](#page-7-2) 3" en ["LET OP](#page-7-3) 9".

 **OPMERKING: •** Als u het volumeniveau en de equalizer instelt op een andere positie dan het midden, kan dat het uitgangsvoltage van de koptelefoon vergroten, waardoor de geluidsdruk toeneemt.

- **•** Verkeerde kabelaansluitingen kunnen leiden tot een onbetrouwbare werking, de beeldkwaliteit/ onderdelen van de LCD-module beschadigen en/of de levensduur van de module inkorten.
- **•** Gebruik geen dempende audiokabel (met ingebouwde weerstand). Door het gebruik van een audiokabel met ingebouwde weerstand wordt het geluid zachter weergegeven.

4. Plaats de kabelbehuizing op de voet (**Afbeelding 4**).

Plaats de kabels stevig en gelijk verdeeld in de kabelbehuizing.

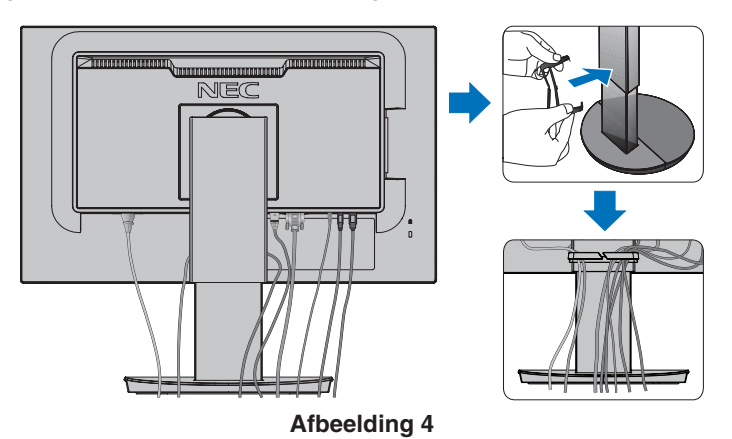

5. Controleer of het monitorscherm nog goed hoger en lager kan worden gezet en gedraaid kan worden nadat u de kabels hebt aangesloten (**Afbeelding 5** en **Afbeelding 6**).

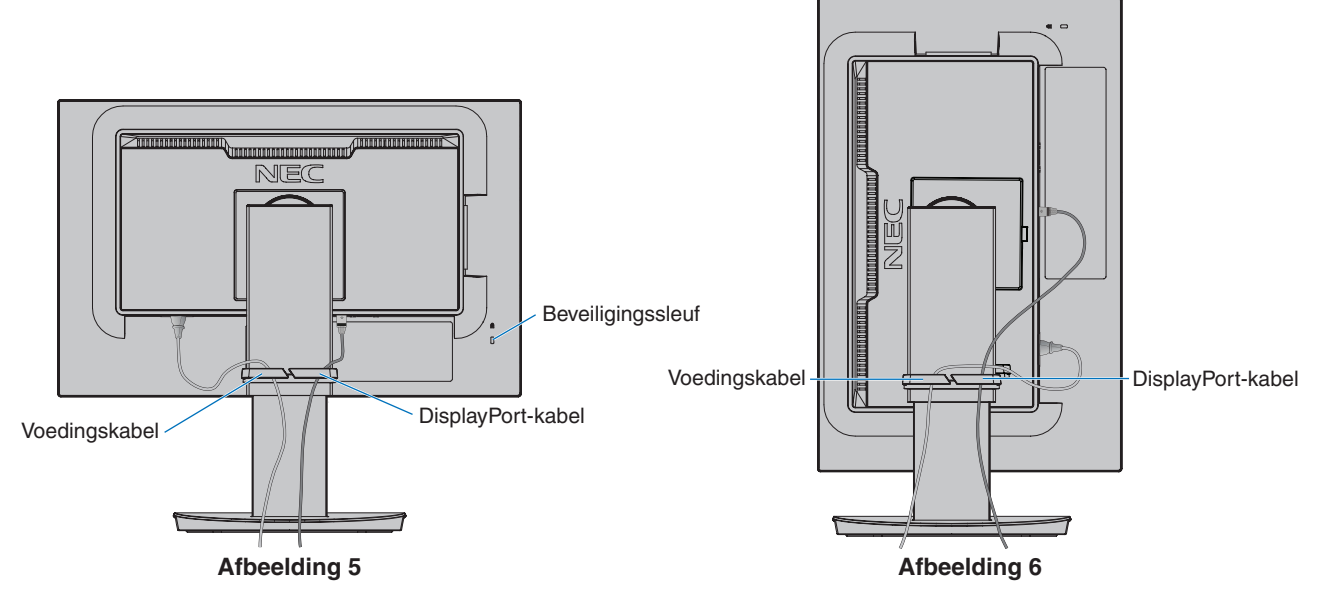

- 6. Steek de stekker van de voedingskabel in het stopcontact.
	- **OPMERKING: •** Raadpleeg de sectie Let op in deze handleiding voor de juiste voedingskabel (zie [pagina](#page-8-0) 7).
		- **•** Zorg ervoor dat de monitor van genoeg stroom wordt voorzien. Raadpleeg ["Voeding"](#page-37-1) in de ["Hoofdstuk 4 Specificaties" op pagina](#page-36-1) 35.
- <span id="page-20-0"></span>7. Schakel de monitor in door op de toets  $\Phi$  te drukken en vervolgens de computer aan te zetten (Afbeelding 7).
- 8. Wanneer u de analoge (VGA) ingang gebruikt, stelt de functie No Touch Auto Adjust (Automatische regeling zonder tussenkomst) de monitor automatisch in op de meest optimale instellingen bij de eerste installatie. Voor verdere aanpassingen gebruikt u de volgende OSD-bedieningselementen:
	- [AUTO CONTRAST] (Automatische contrastregeling)
	- [AUTO ADJUST] (Automatische regeling)

Raadpleeg de sectie ["Lijst met OSD-bedieningselementen"](#page-39-1) van deze gebruikershandleiding voor een volledige omschrijving van deze OSD-bedieningselementen.

 **OPMERKING:** In geval van problemen raadpleegt u de sectie Problemen oplossen in deze Gebruikershandleiding (zie [pagina](#page-29-1) 28).

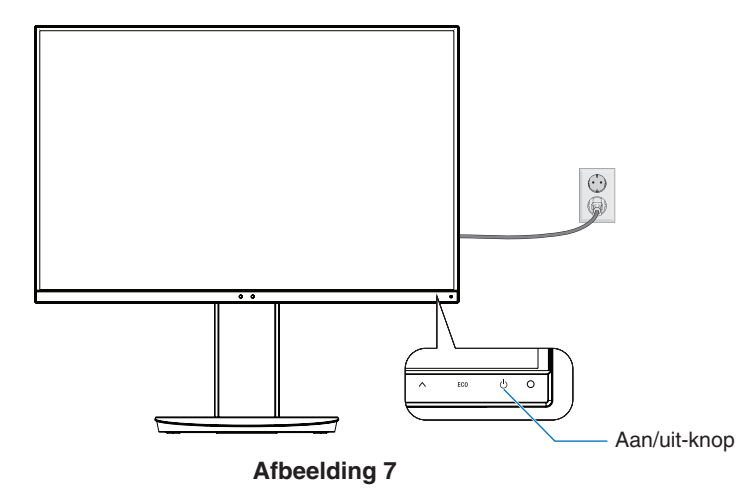

### **Instelbaar en draaibaar voetstuk**

Houd de monitor aan weerszijden vast en stel de schermpositie naar wens bij.

Houd voor schermrotatie (draaien) beide zijden van de monitor vast, til het scherm naar de hoogst mogelijke stand en draai het scherm van de liggende naar de staande stand.

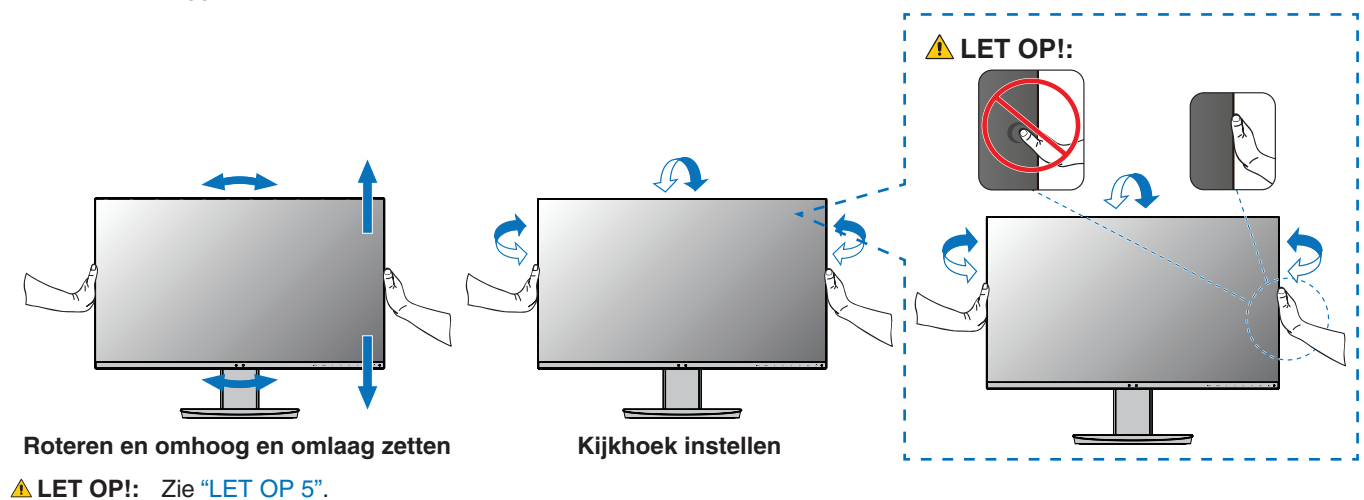

## <span id="page-21-1"></span><span id="page-21-0"></span>**Zwenkarm monteren**

Deze monitor is ontworpen voor gebruik met een zwenkarm. Neem contact op met NEC voor meer informatie. Volg de instructies van de fabrikant van het monitormontagesysteem. Verwijder de monitorvoet voordat u monteert.

**WAARSCHUWING:** Zie ["WAARSCHUWING](#page-6-0) 8". Zie de Specificaties op [pagina](#page-36-1) 35 voor details.

### **De monitorvoet verwijderen voor permanente montage**

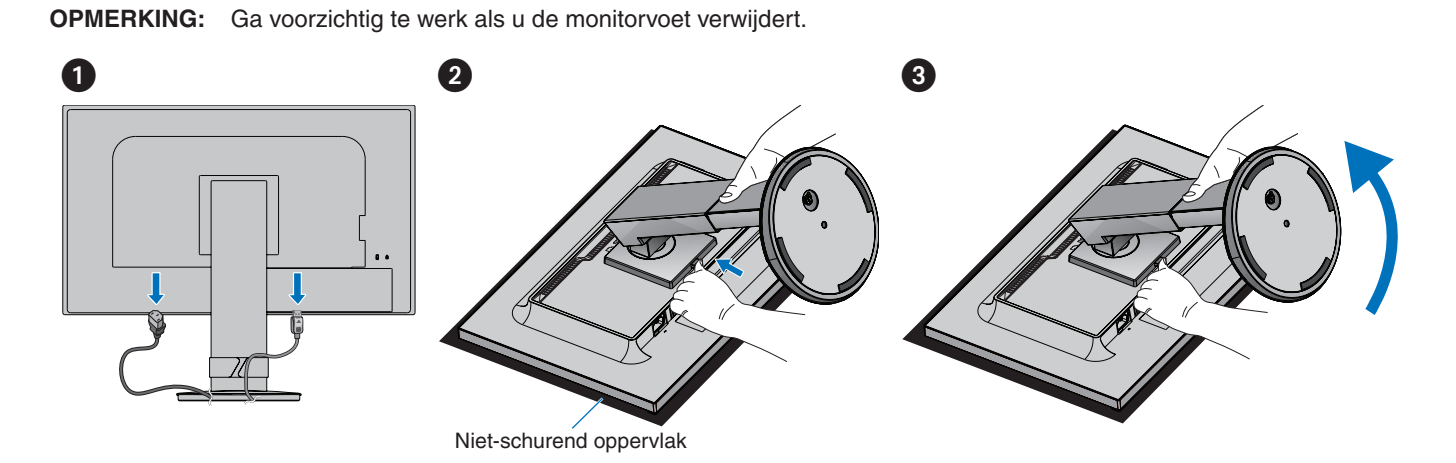

### **De zwenkarm monteren**

Gebruik vier schroeven die voldoen aan de hieronder vermelde specificaties om de arm aan de monitor te bevestigen.

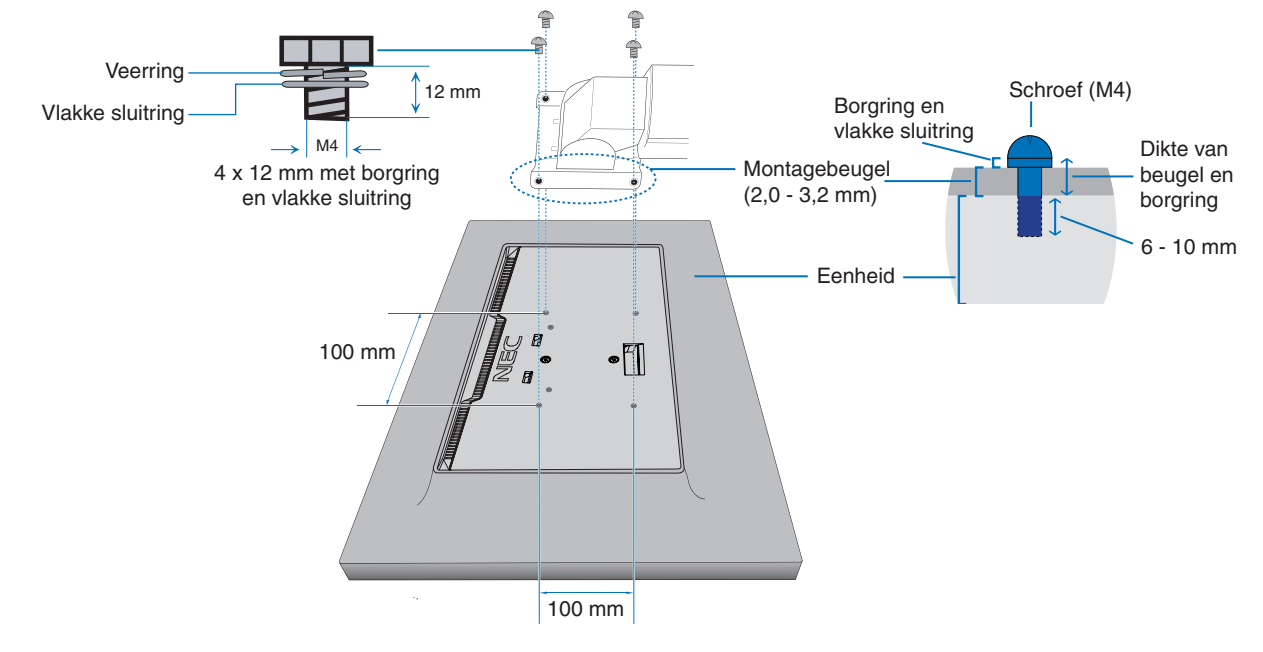

**WAARSCHUWING:** Zie ["WAARSCHUWING](#page-6-0) 8".

## <span id="page-22-1"></span><span id="page-22-0"></span>**ControlSync**

Met ControlSync kunt u alle submonitors die op een hoofdmonitor zijn aangesloten gelijktijdig bedienen. U kunt ook een individuele submonitor bedienen met de functie [INDIVIDUAL ADJUST] (Afzonderlijk aanpassen). Zie onderstaande afbeelding.

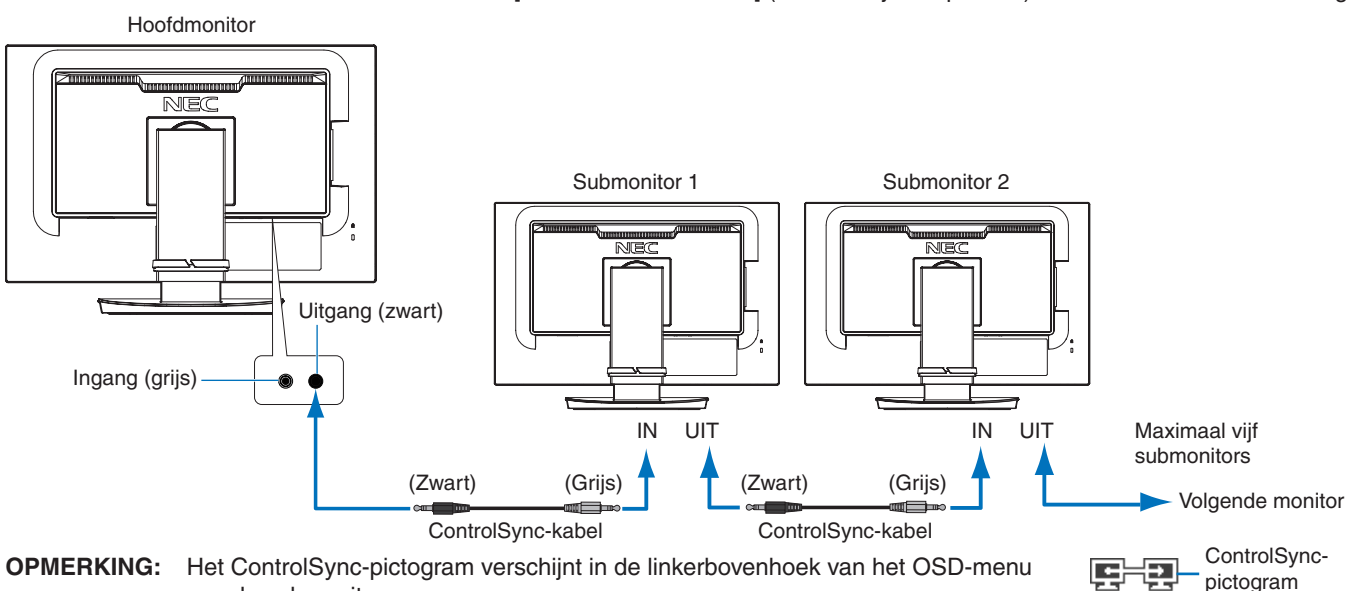

van de submonitor. Sluit de ControlSync-poorten niet IN-naar-IN of UIT-naar-UIT aan. De ControlSyncpoorten van de monitors moeten UIT-naar-IN aangesloten worden. Maak geen lusaansluiting door de laatste monitor in de keten weer op de

pictogram

Schakel de alle monitors uit en koppel alle voedingskabels los. Sluit de ControlSync-kabels aan, sluit vervolgens de voedingskabels aan en schakel daarna alle monitors in.

### **Het bedienen van alle aangesloten submonitors (Gesynchroniseerde bediening):**

- 1. Sluit een ControlSync-kabel (ø 2,5) aan op de ControlSync UIT-poort van de hoofdmonitor en de ControlSync IN-poort van een submonitor. U kunt maximaal vijf monitors in een serieschakeling (daisy chain) opnemen door deze met elkaar te verbinden via de ControlSync UIT- en IN-poorten van de monitors.
- 2. Volg de stappen in [DATA COPY] (Gegevenskopie) (zie [pagina](#page-46-3) 45). Wanneer de instelling van de hoofdmonitor is aangepast, wordt deze automatisch gekopieerd en naar de aangesloten submonitor(s) gestuurd.

### **Een doelmonitor bedienen (Individual Adjust (Afzonderlijk aanpassen)):**

1. Raak de toets MENU aan om het OSD-menu weer te geven op de hoofdmonitor.

hoofdmonitor aan te sluiten.

2. Raak de toets > aan om de bediening voor [MULTI DISPLAY] (Meerdere schermen) te openen. Wanneer de cursor zich op [TARGET MONITOR NO.] (Doelmonitornummer) bevindt, wordt er een menu met submonitornummers geopend. Gebruik de toets  $\lt$  of  $\gt$  om het submonitornummer te selecteren.

Als u de toets INPUT/SELECT (Invoer/Selecteren) aanraakt, wordt het monitornummer voor elke submonitor weergegeven.

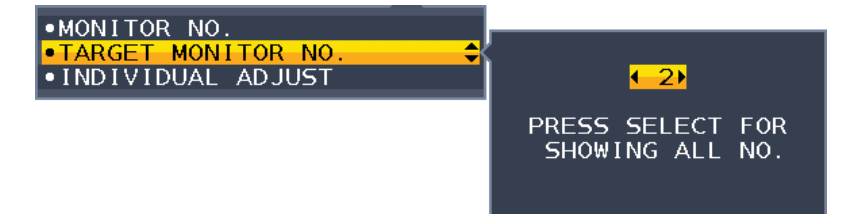

3. Raak de toets  $\vee$  of  $\wedge$  aan om [INDIVIDUAL ADJUST] (Afzonderlijk aanpassen) te selecteren en stel deze optie vervolgens in op [ON] (Aan).

Bedien het OSD van de submonitor met behulp van de bedieningstoetsen van de hoofdmonitor.

 **OPMERKING:** Als u [INDIVIDUAL ADJUST] (Afzonderlijk aanpassen) wilt uitschakelen, moet u de toetsen INPUT (Invoer) en MENU tegelijkertijd aanraken.

#### De volgende instellingen kunnen via ControlSync worden bediend:

<span id="page-23-0"></span>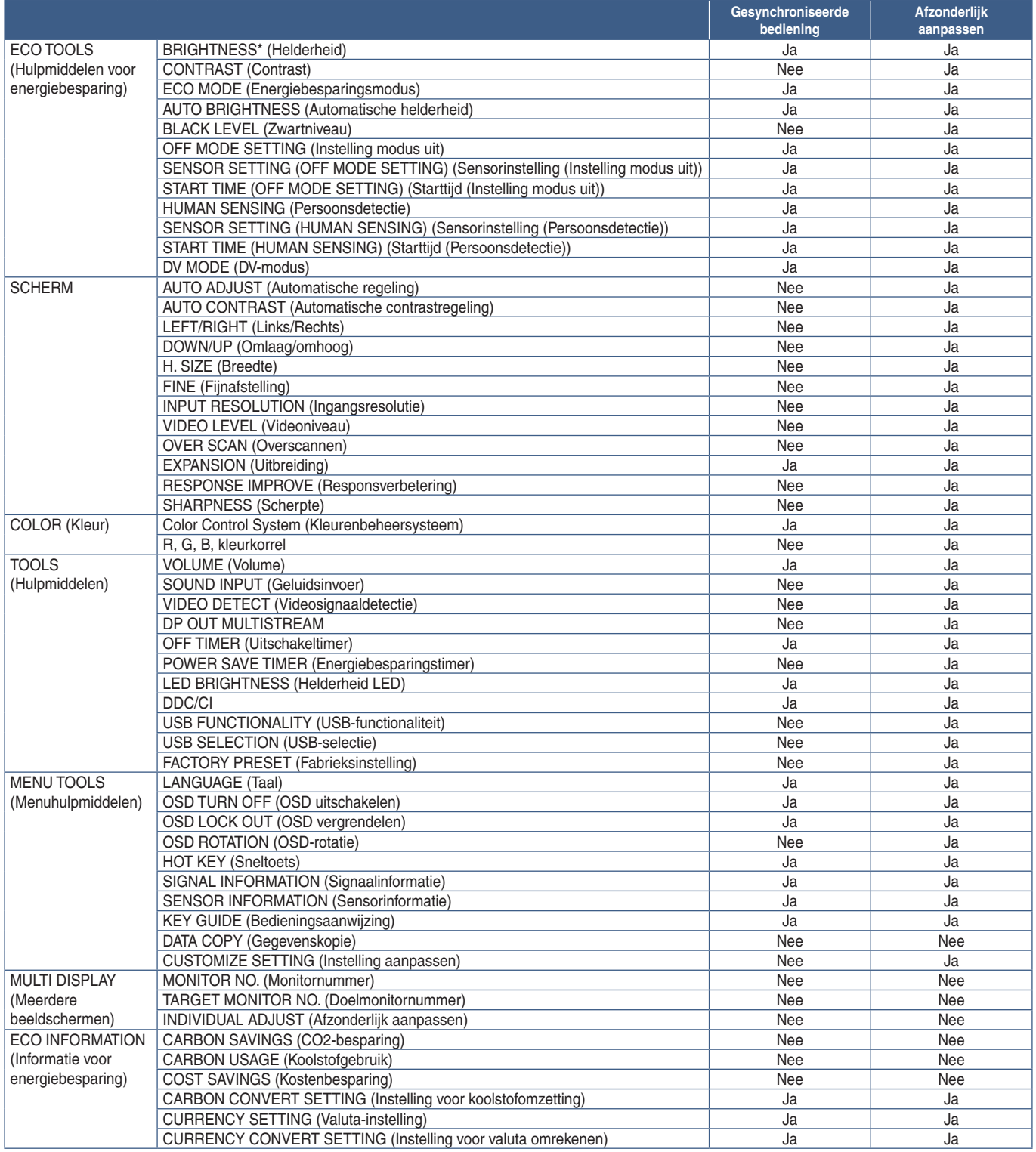

Overige instellingen:

Power Control (DC switch) (Aan/uit)

Ambient Light Sensor (Omgevingslichtsensor)

Human Sensor Result (Resultaat persoonsensor)

Audio Mute (Automatisch dempen)

 **OPMERKING:** Alleen de persoonsensor en de omgevingslichtsensor van de hoofdmonitor zijn actief. Dek deze sensoren niet af (zie [pagina](#page-13-2) 12). Controleer na het aansluiten van alle voedingskabels en ControlSync-kabels dat ControlSync goed functioneert door de hoofdmonitor uit en weer aan te zetten. Gebruik de ControlSync-connectoren alleen voor het opgegeven doel.

\* Deze waarde is geen direct aangepaste uitvoerwaarde. Deze waarde wordt relatief aangepast.

## <span id="page-24-1"></span><span id="page-24-0"></span>**Meerdere monitors aansluiten via DisplayPort**

U kunt monitors in serie schakelen (daisy chain) via de DisplayPort OUT/IN- of USB-C-aansluitingen op de monitors. Als u de gekoppelde monitors in MST-modus (multi-stream transport) wilt gebruiken moet u elke monitor op DP OUT MULTISTREAM "AUTO" (Automatisch) instellen. Wijzig de instelling het laatst voor de monitor die op de computer aangesloten is. Als de monitors geen beeld weergeven, zet u de monitor die op de computer aangesloten is uit en weer aan. Het kan nodig zijn om de DisplayPort-aansluitingen te configureren. Raadpleeg onderstaande tabel en wijzig de instellingen indien nodig.

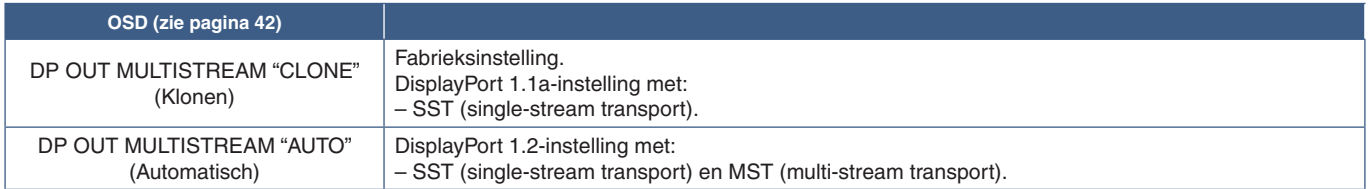

Afhankelijk van de instellingen van de beeldschermadapter in het besturingssysteem van de aangesloten computer kan het zijn dat het beeld niet volledig is.

Raadpleeg de gebruiksinstructies voor de computer om de instellingen te wijzigen.

 **OPMERKING:**Gebruik de bij de monitors meegeleverde DisplayPort-kabels om de monitors met elkaar te verbinden. We raden ten sterkste aan om hetzelfde monitormodel te gebruiken voor alle monitors in de verbonden serieschakeling.

Verwijder de afdekking van de DisplayPort OUT-connector op de monitor.

Neem contact op met uw leverancier van de beeldschermadapter voor gedetailleerde informatie.

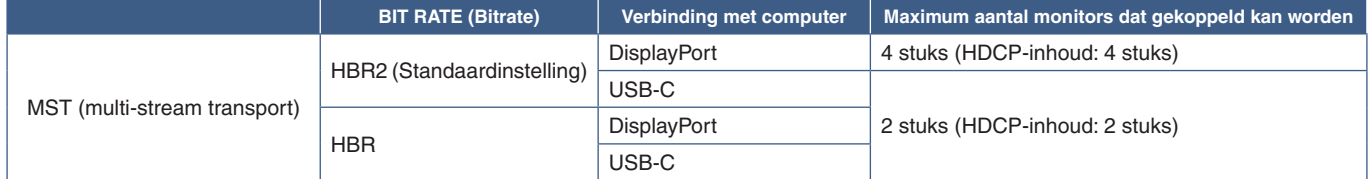

 **OPMERKING: •** Het aantal monitors dat in serie geschakeld kan worden vanaf een enkele aansluiting op de computer hangt af van de capaciteiten van de beeldschermadapter en de instellingen ervan. Raadpleeg de gebruiksinstructies voor de computer of beeldschermadapter.

> **•** Voor gebruik in MST, instelling [VIDEO DETECT] (Videosignaaldetectie) (zie [pagina](#page-43-3) 42), wijzig deze naar [NONE] (Geen). Dat kan bijdragen aan meer stabiliteit bij het weer aangaan na de energiebesparingsmodus of uitzetten.

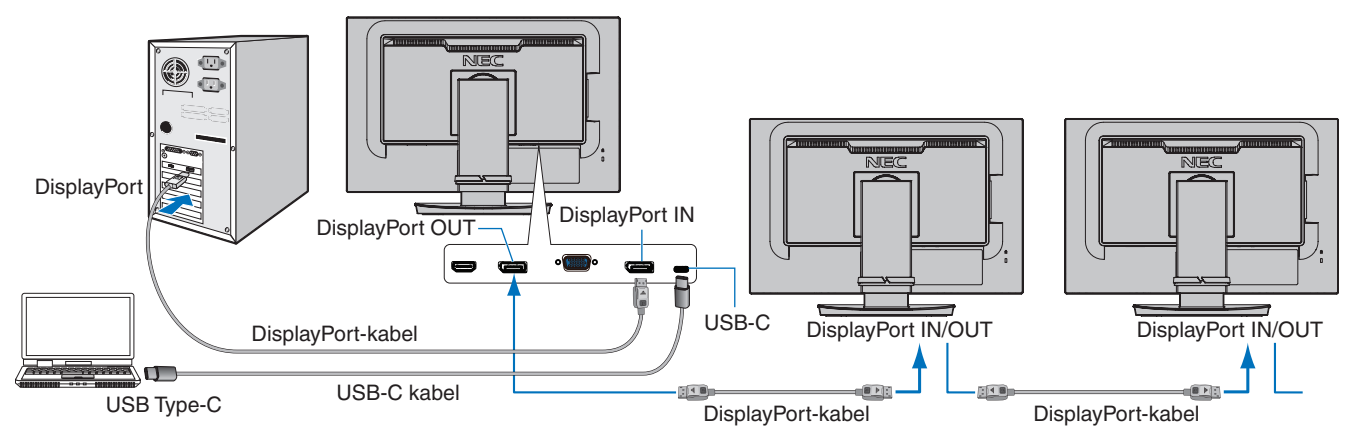

- **OPMERKING: •** Wanneer de monitor geen beeld weergeeft, volg dan de stappen ["Herstellen van geen beeld" op](#page-25-0)  [pagina](#page-25-0) 24 van de probleemoplossing en selecteer DP VER [1.1].
	- **•** Wanneer deze MST-functie is geselecteerd, werkt de energiebeheerfunctie niet volgens de ErP-richtlijn.
	- **•** Wanneer een signaal naar de USB-C ingang wordt verzonden dat buiten de aanbevolen signaaltimings ligt, kan dit als USB2.0 worden verbonden, ook al is het apparaat compatibel met USB3.1 Gen.1. In dit geval wordt de USB-hub tijdelijk ontkoppeld terwijl van USB3.1 Gen.1 naar USB2.0 wordt gewisseld.
	- **•** De USB-hub wordt tijdelijk ontkoppeld wanneer de instelling van SST (Single-Stream Transport) naar MST (Multi-Streaming Transport) wordt gewijzigd.
		- Verwijder het USB-apparaat voordat u de instelling wijzigt.

Als u beelden in multi-stream weergeeft, raadpleeg [DP OUT MULTISTREAM] (zie [pagina](#page-43-2) 42).

### <span id="page-25-0"></span>**Herstellen van geen beeld**

Volg onderstaande instructies wanneer de monitors geen beeld weergeven na het configureren van DP OUT MULTISTREAM:

- 1. Schakel de computer uit.
- 2. Raak de toets MENU aan om het OSD-menu [NO SIGNAL] (Geen signaal) te openen.
- 3. Raak de toets  $\vee$  aan om het menu [VIDEO INPUT] (Video-ingang) te openen.
- 4. Raak de toets  $\wedge$  of  $\vee$  aan om het DisplayPort-schakelmenu te openen.
- 5. Selecteer [DP VER] [1.1] om de DisplayPort-instelling te wijzigen.
- 6. Druk op de toets MENU om het OSD-menu te sluiten.
- 7. Schakel de computer in.
- **OPMERKING:**Voor MST (multi-stream transport) en SST (single-stream transport) is een overeenkomstige beeldschermadapter nodig. Controleer of de grafische kaart ondersteuning biedt voor MST (multi-stream transport). Raadpleeg de gebruiksinstructies voor de computer om de instellingen te wijzigen.
- **OPMERKING:**Gebruik de bij de monitors meegeleverde DisplayPort-kabels om de monitors met elkaar te verbinden.

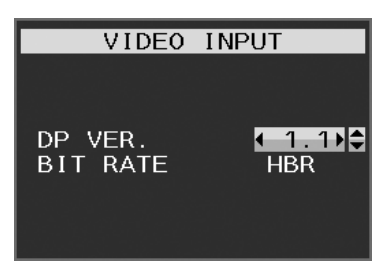

### <span id="page-26-0"></span>**Dit hoofdstuk bevat:**

- > ["De bedieningselementen van het OSD \(schermmenu\) gebruiken" op pagina](#page-27-1) 26
- > ["De ingang wijzigen" op pagina](#page-28-1) 27
- > ["Energiebeheerfunctie LED-indicatorpatronen" op pagina](#page-28-2) 27

## <span id="page-27-1"></span><span id="page-27-0"></span>**De bedieningselementen van het OSD (schermmenu) gebruiken**

### **De bedieningstoetsen van het OSD (schermmenu) aan de voorzijde van de monitor werken als volgt:**

• Raak de toets MENU aan om het OSD-menu te openen.

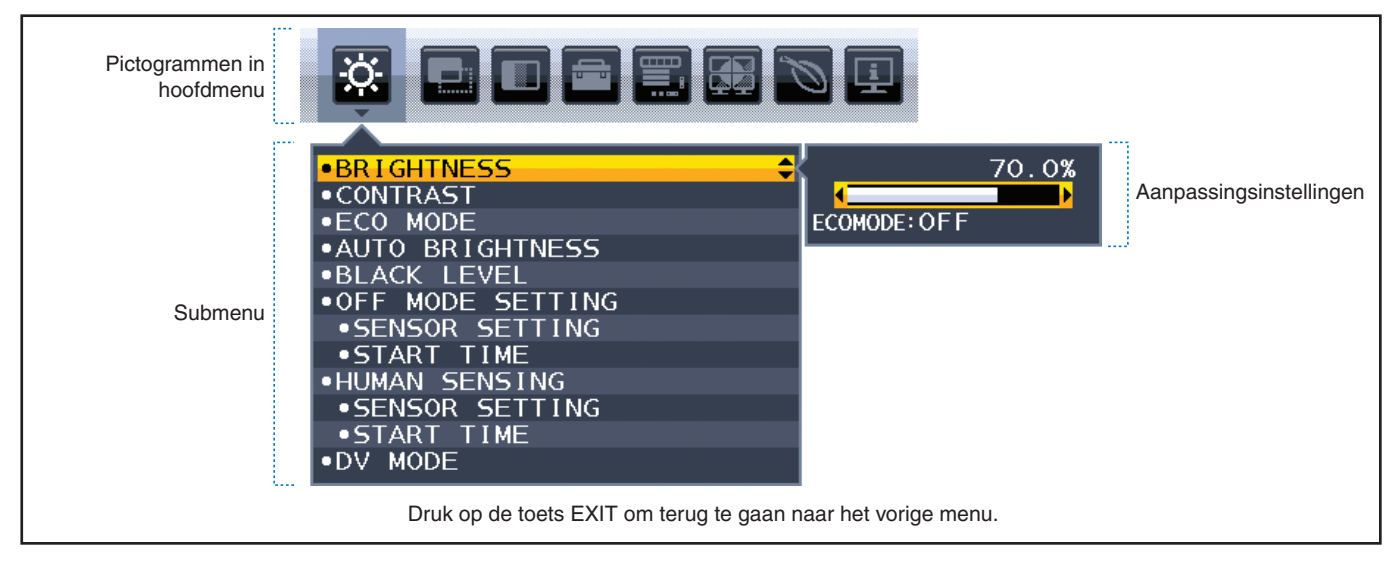

Hieronder staat een kort overzicht waar de bedieningselementen zich in elk menu-item bevinden. Tabellen met alle beschikbare opties in het OSD-menu bevinden zich in ["Bijlage A Lijst met OSD-bedieningselementen" op pagina](#page-39-1) 38.

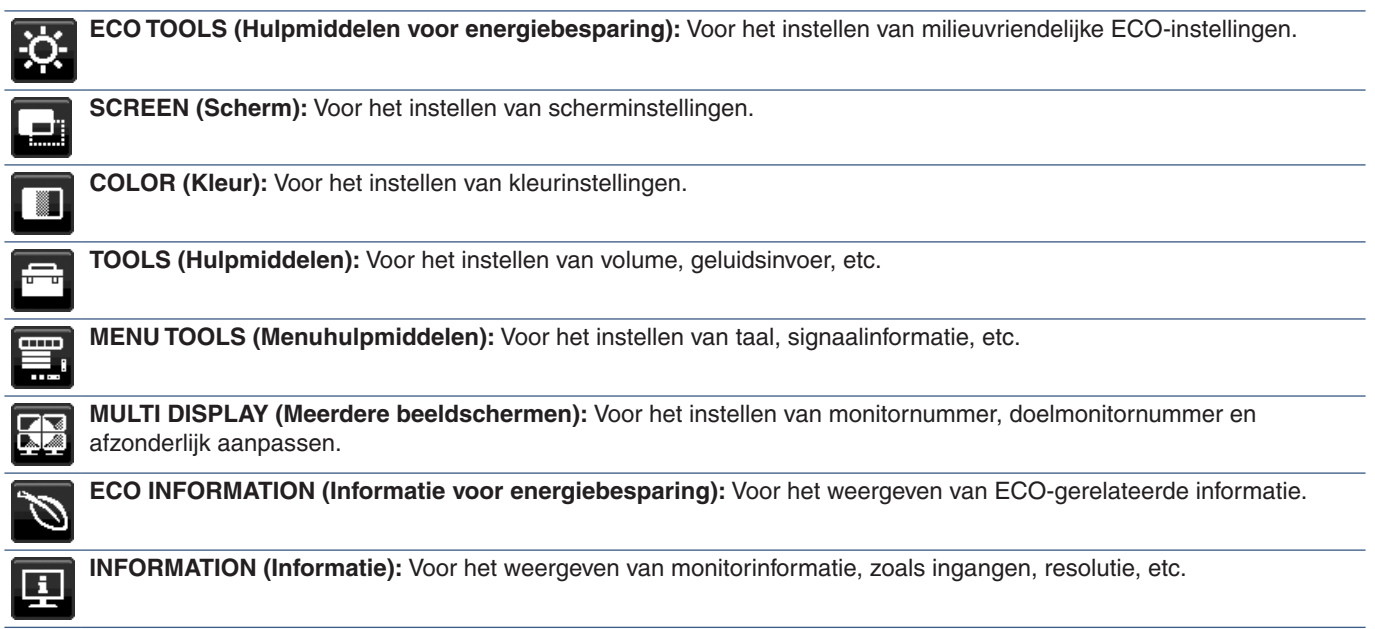

## <span id="page-28-1"></span><span id="page-28-0"></span>**De ingang wijzigen**

### **De ingang wijzigen**

Druk op de toets **Input** (Invoer) als u het ingangssignaal wilt wijzigen.

### **Voor HDCP-inhoud**

HDCP is een systeem ter voorkoming van het illegaal kopiëren van videogegevens die zijn verzonden via een digitaal signaal. Als u geen materiaal kunt weergeven via de digitale ingang betekent dit niet per se dat de monitor niet goed functioneert. Bij het implementeren van HDCP kan het voorkomen dan bepaalde inhoud wordt beschermd door HDCP en deze wordt daardoor mogelijk niet weergegeven vanwege de beslissing/bedoeling van de HDCP-gemeenschap (Digital Content Protection, LLC). HDCP-video-inhoud bestaat over het algemeen uit commercieel geproduceerde Blu-rays en dvd's, televisie-uitzendingen en streaming mediadiensten.

## <span id="page-28-2"></span>**Energiebeheerfunctie LED-indicatorpatronen**

De energiebeheerfunctie is een energiebesparende functie waarmee automatisch het energieverbruik van de monitor wordt gereduceerd als het toetsenbord of de muis gedurende een bepaalde periode niet wordt gebruikt.

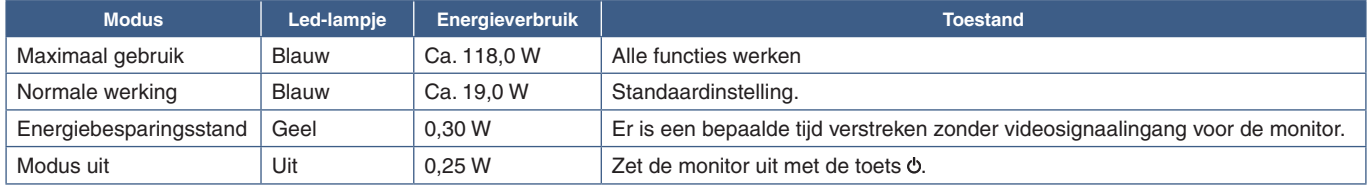

 **OPMERKING: •** Het stroomverbruik is afhankelijk van de instelling van het OSD of welke apparaten op de monitor zijn aangesloten.

 **•** Deze functie werkt met computers die ondersteuning bieden voor VESA goedgekeurde DPM (Display Power Management).

# <span id="page-29-1"></span><span id="page-29-0"></span>Hoofdstuk 3 Problemen oplossen

### **Dit hoofdstuk bevat:**

- > ["Beeld- en videosignaalproblemen" op pagina](#page-30-1) 29
- > ["Hardware-problemen" op pagina](#page-31-1) 30
- > ["Ingebrand beeld" op pagina](#page-33-1) 32
- > ["Persoonsdetectiefunctie" op pagina](#page-34-1) 33
- > ["De functie Auto Brightness \(Automatische helderheid\) gebruiken" op pagina](#page-35-1) 34

## <span id="page-30-1"></span><span id="page-30-0"></span>**Beeld- en videosignaalproblemen**

### **Geen beeld**

- Zorg ervoor dat de signaalkabel volledig is aangesloten op de monitor en de computer.
- Zorg ervoor dat de videokaart van de computer volledig in de sleuf vastzit.
- Controleer of er geen DisplayPort-conversieadapter is aangesloten. Deze monitor biedt geen ondersteuning voor de DisplayPort-conversieadapter.
- Zorg ervoor dat zowel de computer als de monitor zijn ingeschakeld.
- De monitor is mogelijk in de energiebesparende modus. De monitor schakelt na de ingestelde tijd automatisch over op de stand-bymodus nadat er geen videosignaal meer is. Druk op de toets  $\Phi$  op de monitor.
- Controleer of op de videokaart of het gebruikte systeem een ondersteunde resolutie is geselecteerd. Als u twijfelt, raadpleegt u de gebruikershandleiding van de videokaart of het systeem om de resolutie te wijzigen.
- Controleer of de monitor en videokaart compatibel zijn en voldoen aan de aanbevolen instellingen.
- Controleer of de connector van de signaalkabel geen gebogen of ingedrukte pinnen heeft.
- Zorg ervoor dat het aangesloten apparaat een signaal naar de monitor uitvoert.
- Als het indicatielampje op de voorkant donkerblauw is, controleert u de status van de modus [OFF MODE SETTING] (Instelling modus uit) (zie [pagina](#page-40-1) 39) of [HUMAN SENSING] (Persoonsdetectie) (zie [pagina](#page-41-1) 40).
- Controleer wanneer u een USB-C-kabel gebruikt om een computer op de monitor aan te sluiten of de aangesloten poort van de computer compatibel is met de DisplayPort Alt-modus.
- Controleer wanneer u een USB-C-kabel gebruikt om een computer op de monitor aan te sluiten of de USB-C-kabel compatibel is met SuperSpeed USB 10Gbps (USB 3.1 Gen. 2).

### **De geselecteerde resolutie wordt niet goed weergegeven**

• Als de resolutie die u instelt zich boven of onder een bereik bevindt, verschijnt het venster "OUT of RANGE" (Buiten bereik) om u te waarschuwen. Stel de ondersteunde resolutie in op de aangesloten computer.

#### **Het beeld is onstabiel, onscherp of er zijn golven op het scherm**

- Zorg ervoor dat de signaalkabel volledig is aangesloten op de monitor en de computer.
- Gebruik de OSD-bedieningselementen voor Image Adjust (Beeld aanpassen) om het beeld scherp te stellen. Pas het beeld aan met de optie [FINE] (Fijnafstelling). Wanneer u van weergavemodus verandert, dient u de OSD-instellingen van Image Adjust (Beeld aanpassen) mogelijk opnieuw aan te passen.
- Controleer of de monitor en videokaart compatibel zijn en voldoen aan de aanbevolen signaaltimings.
- Als uw tekst als een reeks betekenisloze tekens verschijnt, stelt u de beeldmodus in op non-interlace en gebruikt u een beeldverversingsfrequentie van 60 Hz.

#### **Het beeld is niet helder**

- Als de helderheid schommelt, moet u ervoor zorgen dat de [DV MODE] (DV-modus) op [STANDARD] (Standaard) is ingesteld.
- Controleer of [ECO MODE] (Energiebesparingsmodus) en [AUTO BRIGHTNESS] (Automatische helderheid) uitgeschakeld zijn.
- Controleert als de helderheid varieert dat [AUTO BRIGHTNESS] (Automatische helderheid) uitgeschakeld is.
- Zorg ervoor dat de signaalkabel volledig is aangesloten op de monitor en de computer.
- Vermindering van de helderheid van het LCD-scherm kan voorkomen door langdurig gebruik of extreme koude omstandigheden.
- Wanneer u een HDMI-ingang gebruikt, wijzigt u het [VIDEO LEVEL] (Videoniveau) (zie [pagina](#page-42-1) 41).

### <span id="page-31-0"></span>**Het weergegeven beeld heeft verkeerde afmetingen**

- Gebruik de OSD-bedieningselementen van Image Adjust (Beeld aanpassen) om de afmetingen van het beeld te wijzigen.
- Controleer of op de videokaart of het gebruikte systeem een ondersteunde Major Supported Timings (Belangrijkste ondersteunde timings) is geselecteerd. (Raadpleeg de handleiding voor het systeem of videokaart voor de ondersteunde resolutie en het wijzigen van de instellingen.)
- Wanneer u een HDMI-ingang gebruikt, wijzigt u [OVER SCAN] (Overscannen) (zie [pagina](#page-42-2) 41).

### **Verschillen in helderheid na verloop van tijd**

- Zet [AUTO BRIGHTNESS] (Automatische helderheid) op [OFF] (Uit) en pas vervolgens de [BRIGHTNESS] (Helderheid) aan.
- Stel [DV MODE] (DV-modus) in op [STANDARD] (Standaard) en pas vervolgens de [BRIGHTNESS] (Helderheid) aan.

 **OPMERKING:**Wanneer [AUTO BRIGHTNESS] (Automatische helderheid) op [ON] (Aan) staat, past de monitor automatisch de helderheid aan afhankelijk van de omgeving. Wanneer de helderheid van de omgeving verandert, verandert ook de instelling van de monitor. Wanneer de [DV MODE] (DV-modus) op [DYNAMIC] (Dynamisch) is ingesteld, past de monitor de helderheid automatisch aan op basis van het videosignaal.

### **Het weergegevens OSD-menu is geroteerd**

• Controleer de instelling [OSD ROTATION] (OSD-rotatie).

### **Geen beeld bij aansluiting van meerdere monitors**

- Zorg dat de resolutie lager is dan de aanbevolen resolutie-instelling.
- Zorg dat de videokaart ondersteuning biedt voor MST (multi-stream transport).
- Het aantal monitors dat in serie kan worden aangesloten via SST (single-stream transport) hangt af van beperkingen van HDCP-inhoud.
- Monitors moeten worden aangesloten met de meegeleverde DisplayPort-kabel.

## <span id="page-31-1"></span>**Hardware-problemen**

### Toets  $\bigcirc$  reageert niet

• Haal de stekker van de voedingskabel van de monitor uit het stopcontact om de monitor uit te schakelen en opnieuw de fabrieksinstellingen te laden.

### **Het lampje van de monitor brandt niet (geen blauwe of gele kleur zichtbaar)**

- Controleer of het netsnoer goed is aangesloten op de monitor en de muur en zorg ervoor dat de aan/uit-knop van de monitor is ingeschakeld.
- Verhoog de [LED BRIGHTNESS] (LED-helderheid).

#### **Geen beeld**

- Als er geen beeld op het scherm wordt weergegeven, schakelt u de toets  $\Phi$  uit en weer in.
- Controleer of de computer niet in een energiebesparende stand staat door het aangesloten toetsenbord of de aangesloten muis aan te raken.
- Wanneer u DisplayPort gebruikt, wordt bij sommige videokaarten wordt geen beeldsignaal uitgevoerd bij lage resoluties wanneer de monitor wordt uit-/ingeschakeld of wanneer de voedingskabel wordt losgekoppeld/aangesloten.
- Wanneer u een HDMI-ingang gebruikt, wijzigt u [OVER SCAN] (Overscannen) (zie [pagina](#page-42-2) 41).
- Zorg ervoor dat [VIDEO DETECT] (Videosignaaldetectie) op [NONE] (Geen) is ingesteld (zie [pagina](#page-43-3) 42).
- Zorg ervoor dat [USB FUNCTIONALITY] (USB-functionaliteit) op [ON] (Aan) is ingesteld (zie [pagina](#page-44-1) 43).

### **Geen geluid**

- Controleer of de kabel van de luidspreker correct is aangesloten.
- Controleer of [MUTE] (Dempen) is ingeschakeld.
- Controleer of het [VOLUME] op een minimumwaarde is ingesteld.
- Controleer of de computer een audiosignaal via DisplayPort, HDMI of USB-C ondersteunt.
- Controleer [SOUND INPUT] (Geluidsinvoer) wanneer DisplayPort, HDMI of USB-C in gebruik is.

### **De USB-hub werkt niet**

- Controleer of de USB-kabel goed is aangesloten. Raadpleeg de gebruikershandleiding van uw USB-apparaat.
- Controleer of de USB-upstreampoort op de monitor is verbonden met de USB-downstreampoort op de computer. Zorg ervoor dat de computer aan staat.
- Zorg ervoor dat de USB-C-kabel juist is aangesloten.
- Controleer de instellingen [USB FUNCTIONALITY] (USB-functionaliteit) en [USB SELECTION] (USB-selectie) (zie [pagina](#page-44-1) 43).
- Zet de aan/uit-knop uit en weer aan.

### **Persoonsensor werkt niet**

- Zorg ervoor dat er zich geen voorwerp voor de persoonsensor bevindt.
- Zorg ervoor dat er zich geen apparatuur met infraroodstraling voor de monitor bevindt.

### **ControlSync werkt niet**

- Zorg ervoor dat de ControlSync-kabel goed is aangesloten.
- Zorg ervoor dat de ControlSync-kabel niet in een lus is aangesloten.
- De hoofdmonitor dient alleen met een ControlSync OUT-connector te zijn aangesloten.
- Gebruik de bijgeleverde ControlSync-kabels.
- U kunt maximaal vijf submonitors gebruiken via ControlSync.

### **USB Type-C-apparaat werkt niet**

### **"Warning: Remove USB-C cable" (Waarschuwing: verwijder USB-C-kabel) OSD werd getoond.**

• De monitor signaleerde abnormale spanning of stroom op de USB-C-poort. Verwijder de USB-C-kabel onmiddellijk.

### **Geen beeld**

- Zorg ervoor dat [USB FUNCTIONALITY] (USB-functionaliteit) op [ON] (Aan) staat (zie [pagina](#page-44-1) 43).
- Controleer of het aangesloten USB Type-C-apparaat compatibel is met DisplayPort Alt-modus op USB Type-C.
- Controleer of de USB-C-kabel compatibel is met USB 3.1 Gen.1 of Gen.2.

### **Het opladen is niet gestart of is instabiel.**

- Zorg ervoor dat [USB FUNCTIONALITY] (USB-functionaliteit) op [ON] (Aan) staat (zie [pagina](#page-44-1) 43).
- Controleer of het aangesloten USB Type-C-apparaat compatibel is met USB Power Delivery.
- Controleer of de USB-C-kabel compatibel is met USB Power Delivery.
- De monitor heeft mogelijk een te hoog voltage of overspanning op de USB-C-poort. Verwijder de USB-C-kabel onmiddellijk.
- Als u nog steeds problemen ondervindt, haal dan de voedingskabel van de monitor uit het stopcontact en verwijder vervolgens de USB-C-kabel. Sluit de voedingskabel opnieuw aan, gevolgd door de USB-C-kabel.

## <span id="page-33-1"></span><span id="page-33-0"></span>**Ingebrand beeld**

Bij LCD-technologie kan een fenomeen optreden dat bekend staat als "inbranding". Van inbranding of ingebrand beeld is sprake wanneer een 'schaduw' van een vorig beeld op het scherm zichtbaar blijft. In tegenstelling tot CRT-monitoren is een inbranding op een lcd-monitor niet van blijvende aard, maar de weergave van niet-veranderende beelden gedurende langere tijd moet worden vermeden.

U maakt de inbranding ongedaan door de monitor net zo lang uitgeschakeld te laten als het vorige beeld op het scherm is weergegeven. Als een beeld bijvoorbeeld gedurende één uur is weergegeven en het echobeeld van dat beeld achterblijft, schakelt u de monitor gedurende één uur uit om het ingebrande beeld ongedaan te maken.

 **OPMERKING:**Zoals bij alle andere persoonlijke weergaveapparaten raadt NEC DISPLAY SOLUTIONS u aan regelmatig gebruik te maken van een bewegende schermbeveiliging wanneer het scherm inactief is of de monitor uit te schakelen als u deze niet gebruikt.

## <span id="page-34-1"></span><span id="page-34-0"></span>**Persoonsdetectiefunctie**

De functie voor persoonsdetectie vermindert het stroomverbruik door de beweging van een persoon te detecteren.

De functie [HUMAN SENSING] (Persoonsdetectie) heeft twee instellingen:

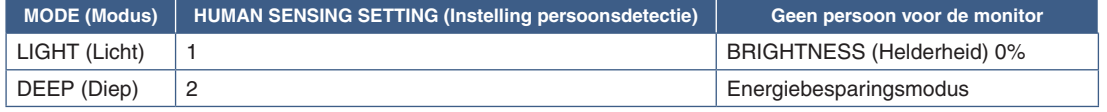

### **Afbeelding van hoe persoonsdetectie werkt**

- A. Wanneer de sensor detecteert dat er geen persoon voor de monitor aanwezig is, blijft de monitor aan gedurende de tijd die is ingesteld bij [HUMAN SENSING] (Persoonsdetectie) ➙ [START TIME] (Starttijd) (zie [pagina](#page-41-2) 40).
- B. De monitor geeft een melding op het scherm weer nadat de tijd dat er geen persoon voor de monitor gedetecteerd wordt, is verstreken.

U kunt het meldingsscherm instellen bij [SENSOR INFORMATION] (Sensorinformatie) (zie [pagina](#page-46-4) 45).

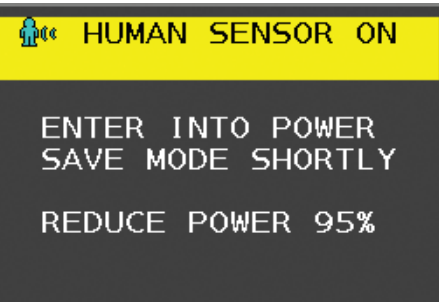

C. Als [LIGHT] (Licht) is ingesteld bij [HUMAN SENSING] (Persoonsdetectie), dan wordt het scherm na de melding langzaam donkerder tot een helderheid van 0%.

Als [DEEP] (Diep) is ingesteld bij [HUMAN SENSING] (Persoonsdetectie), dan gaat de monitor naar de energiebesparingsmodus.

- D. Wanneer de sensor detecteert dat er weer een persoon aanwezig is, schakelt de monitor automatisch weer over van de energiebesparingsmodus naar de normale modus.
- **OPMERKING:**Als [LIGHT] (Licht) is ingesteld bij [HUMAN SENSING] (Persoonsdetectie), dan wordt het scherm langzaam helderder tot de oorspronkelijke helderheid weer bereikt is.
- E. De monitor keert terug naar de normale modus.

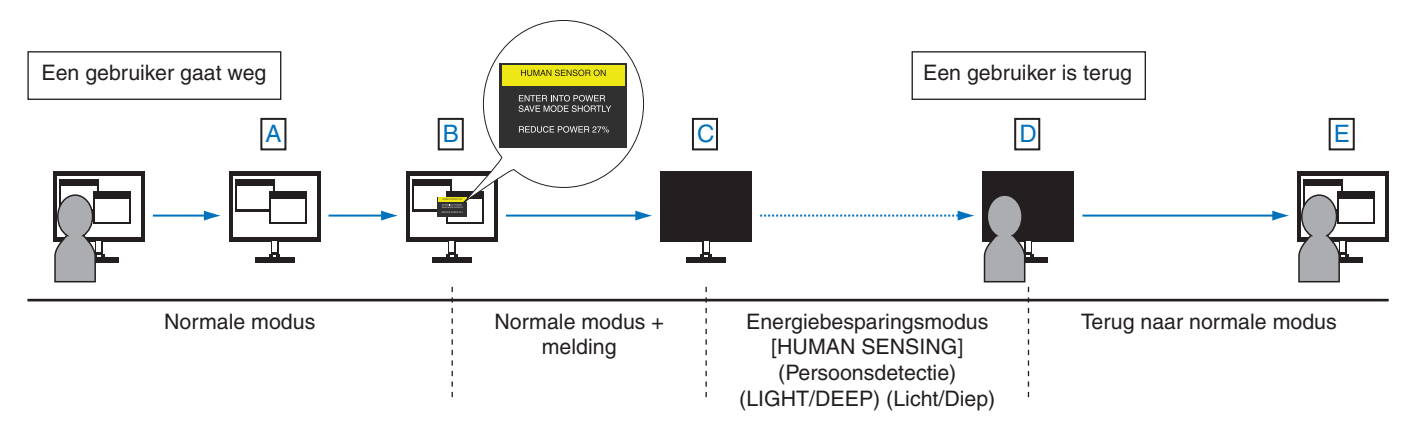

## <span id="page-35-1"></span><span id="page-35-0"></span>**De functie Auto Brightness (Automatische helderheid) gebruiken**

De helderheid van het LCD-scherm kan worden aangepast afhankelijk van de hoeveelheid omgevingslicht in de ruimte. Als de kamer licht is, produceert de monitor een vergelijkbare hoeveelheid meer licht. Als de kamer donker is, geeft de monitor minder licht. Het doel van deze functie is om het kijken naar de monitor comfortabeler voor het oog te maken in verschillende verlichtingssituaties.

### **INSTELLING**

Gebruik de volgende procedures om het helderheidsbereik in te stellen dat door de monitor moet worden gebruikt wanneer de functie [AUTO BRIGHTNESS] (Automatische helderheid) wordt ingeschakeld.

1. Stel een niveau voor een lichte ruimte in. Dit is het hoogste helderheidsniveau dat door de monitor wordt gekozen wanneer het omgevingslichtniveau het hoogst is. Configureer deze instelling wanneer het lichtniveau in de ruimte het hoogst is. Selecteer [ON] (aan) in het menu [AUTO BRIGHTNESS] (Automatische helderheid) (**Afbeelding 1**). Gebruik vervolgens de toetsen aan de voorkant om de cursor te verplaatsen naar de instelling voor [BRIGHTNESS] (Helderheid). Kies het gewenste helderheidsniveau (**Afbeelding 2**).

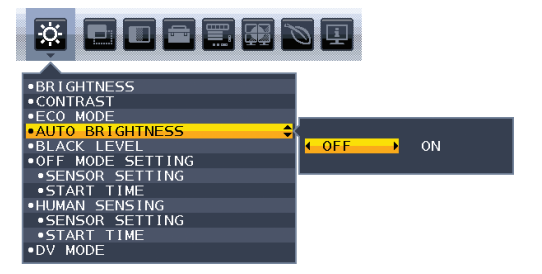

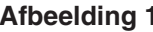

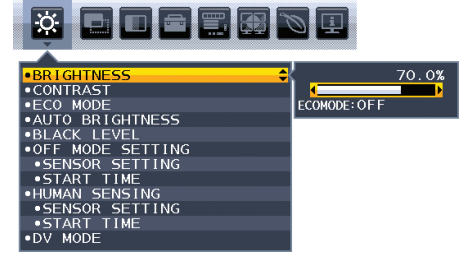

### **Afbeelding 1 Afbeelding 2**

2. Stel een niveau voor een donkere ruimte in. Dit is het laagste helderheidsniveau dat door de monitor wordt gekozen wanneer het omgevingslichtniveau laag is. Zorg dat de kamer zo donker mogelijk is wanneer u dit niveau instelt.

Gebruik vervolgens de toetsen aan de voorkant om de cursor te verplaatsen naar de instelling voor [BRIGHTNESS] (Helderheid). Kies het gewenste helderheidsniveau (**Afbeelding 3**).

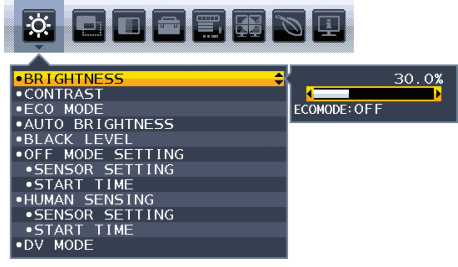

### **Afbeelding 3**

Wanneer de functie [AUTO BRIGHTNESS] (Automatische helderheid) is ingeschakeld, wordt het helderheidsniveau van het scherm automatisch aangepast aan het lichtniveau van de kamer (**Afbeelding 4**).

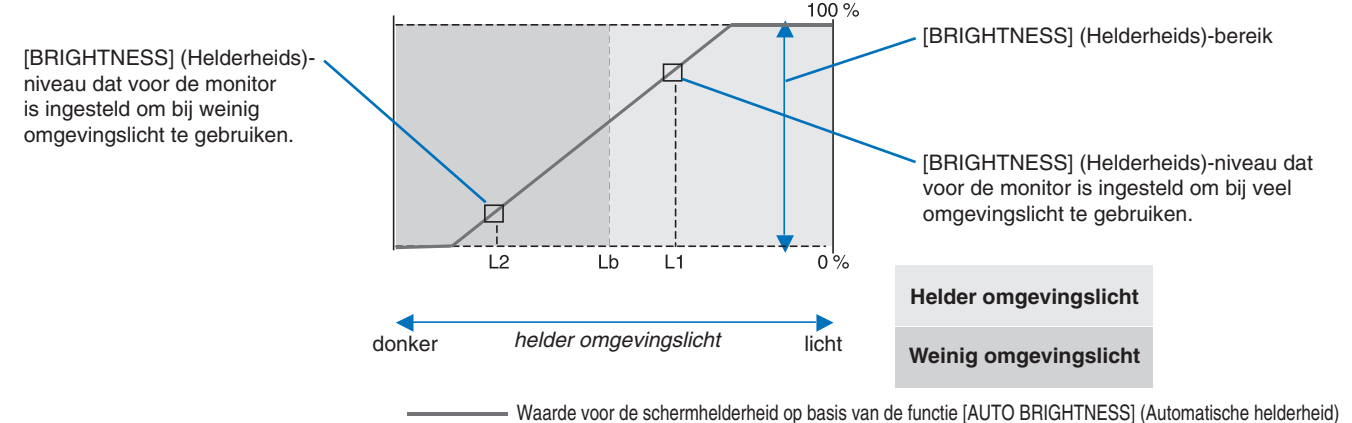

### **Afbeelding 4**

Lb: Grens tussen lichte en donkere verlichtingscondities, ingesteld in de fabriek

- L1: [BRIGHTNESS] (Helderheids)-niveau dat voor de monitor is ingesteld om bij veel omgevingslicht te gebruiken. (L1>Lb)
- L2:[BRIGHTNESS] (Helderheids)-niveau dat voor de monitor is ingesteld om bij weinig omgevingslicht te gebruiken. (L2<Lb)
- L1 en L2 zijn door de gebruiker ingestelde helderheidsniveaus om te compenseren voor verandering in de omgevingsverlichting.

# <span id="page-36-1"></span><span id="page-36-0"></span>Hoofdstuk 4 Specificaties

### **Dit hoofdstuk bevat:**

- > ["EA242F" op pagina](#page-37-2) 36
- > ["EA272F" op pagina](#page-38-1) 37

<span id="page-37-2"></span><span id="page-37-0"></span>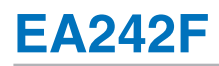

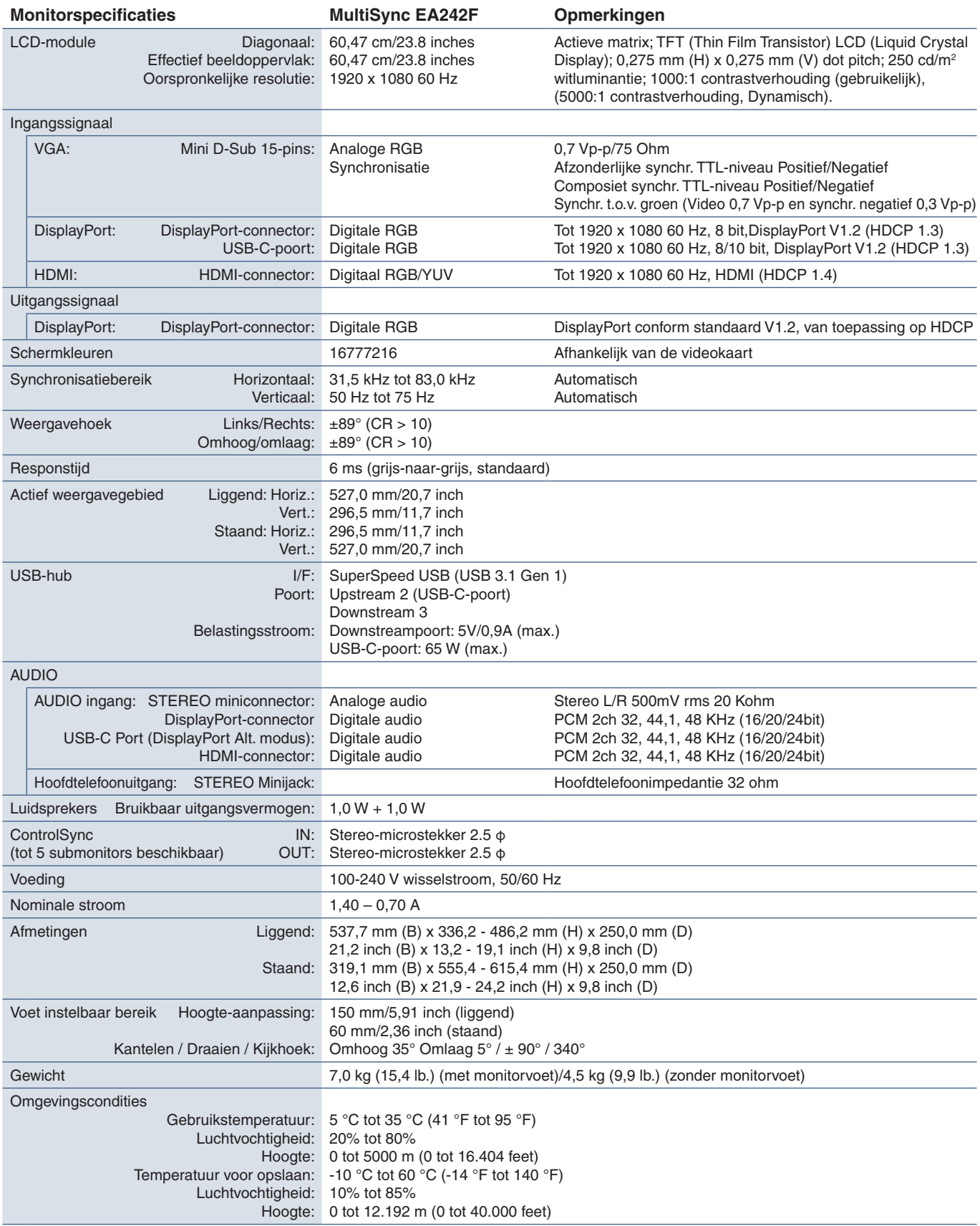

<span id="page-37-1"></span> **OPMERKING:** Deze technische specificaties kunnen zonder voorafgaande kennisgeving worden gewijzigd.

<span id="page-38-1"></span><span id="page-38-0"></span>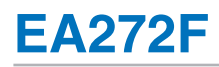

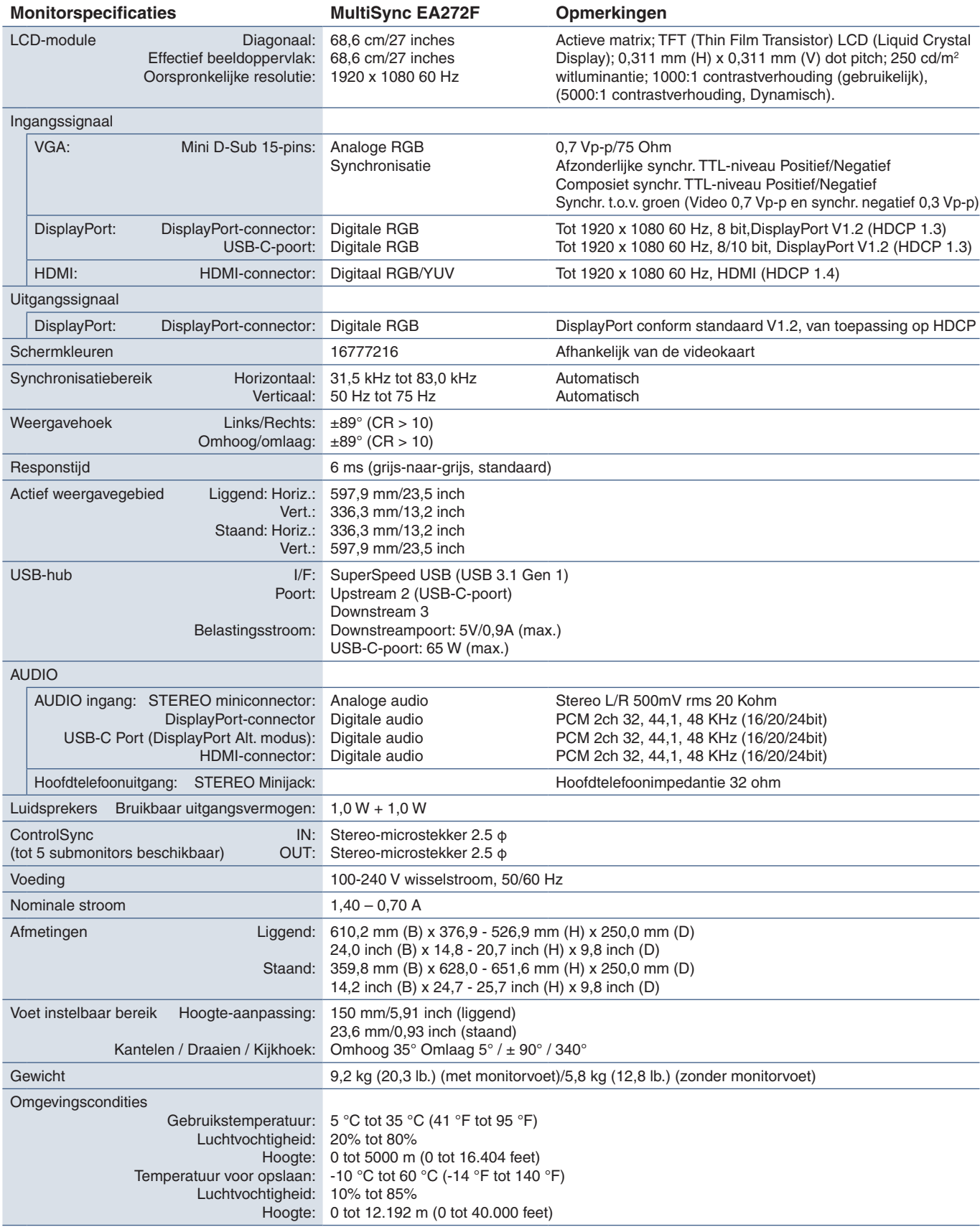

 **OPMERKING:** Deze technische specificaties kunnen zonder voorafgaande kennisgeving worden gewijzigd.

# <span id="page-39-1"></span><span id="page-39-0"></span>Bijlage A Lijst met OSDbedieningselementen

### **Dit hoofdstuk omvat**

- > ["ECO TOOLS \(Hulpmiddelen voor energiebesparing\)" op pagina](#page-40-2) 39
- > ["SCREEN \(Scherm\)" op pagina](#page-41-3) 40
- > ["COLOR \(Kleur\)" op pagina](#page-43-1) 42
- > ["TOOLS \(Hulpmiddelen\)" op pagina](#page-43-4) 42
- > ["MENU TOOLS \(Menuhulpmiddelen\)" op pagina](#page-44-2) 43
- > ["MULTI DISPLAY \(Meerdere beeldschermen\)" op pagina](#page-46-5) 45
- > ["ECO INFORMATION \(Informatie voor energiebesparing\)" op pagina](#page-47-1) 46
- > ["INFORMATION \(Informatie\)" op pagina](#page-47-2) 46
- > ["OSD-waarschuwingen" op pagina](#page-47-3) 46

Standaardwaarden kunnen op verzoek worden verstrekt.

## <span id="page-40-2"></span><span id="page-40-0"></span>**ECO TOOLS (Hulpmiddelen voor energiebesparing)**

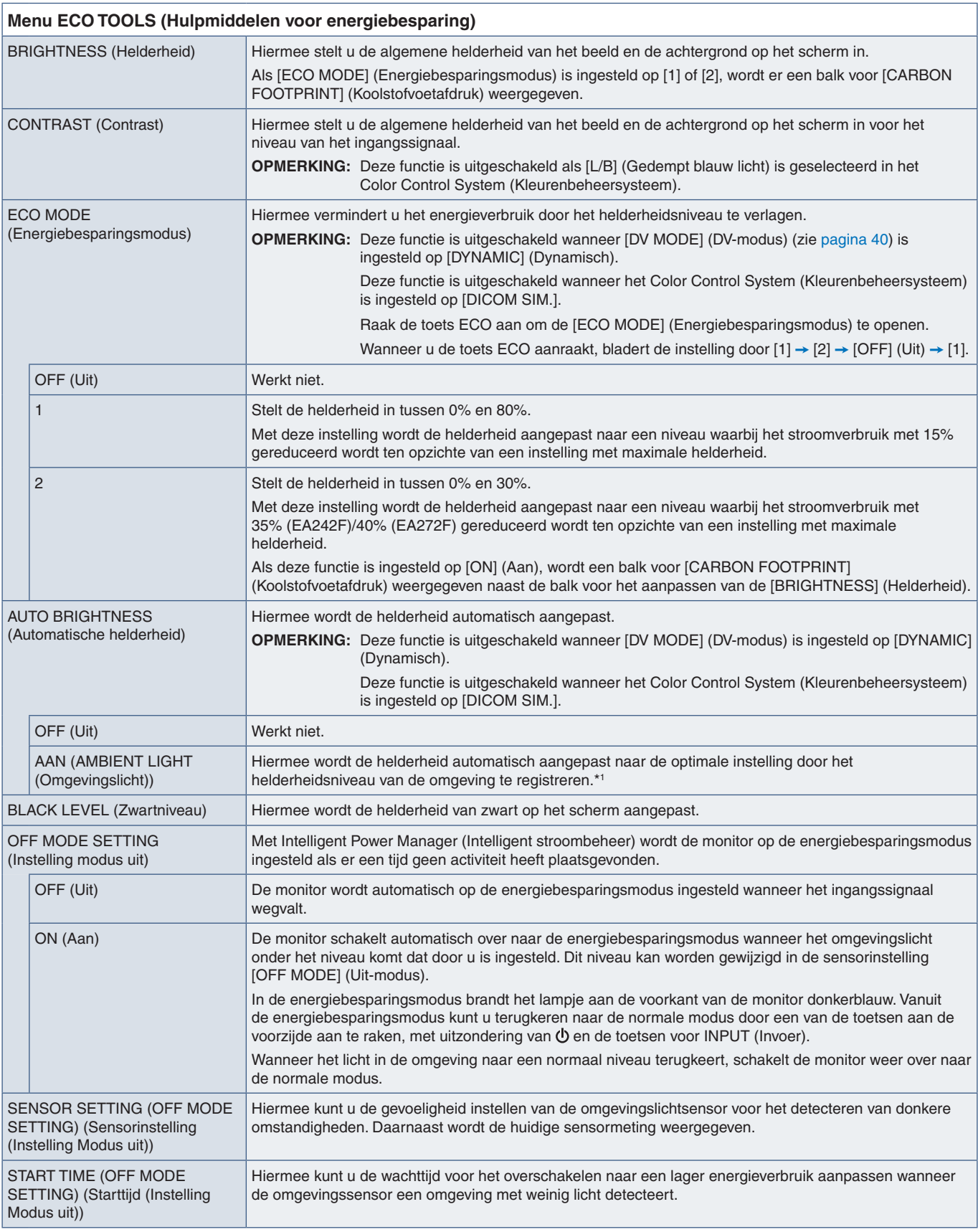

<span id="page-40-1"></span>\*1 : Raadpleeg [pagina](#page-35-1) 34 voor volledige informatie over "Auto Brightness" (Automatische helderheid).

<span id="page-41-2"></span><span id="page-41-1"></span><span id="page-41-0"></span>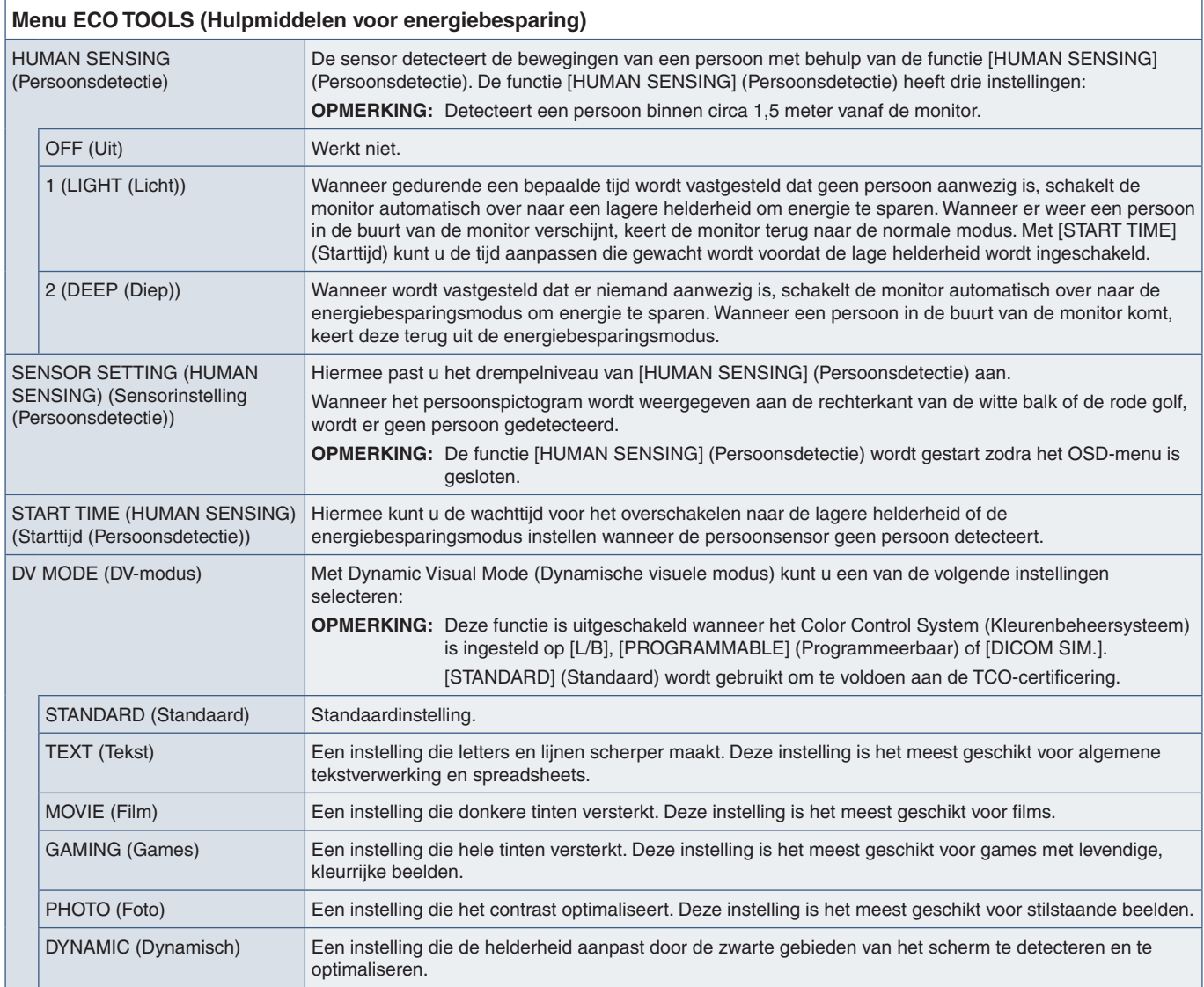

## <span id="page-41-4"></span><span id="page-41-3"></span>**SCREEN (Scherm)**

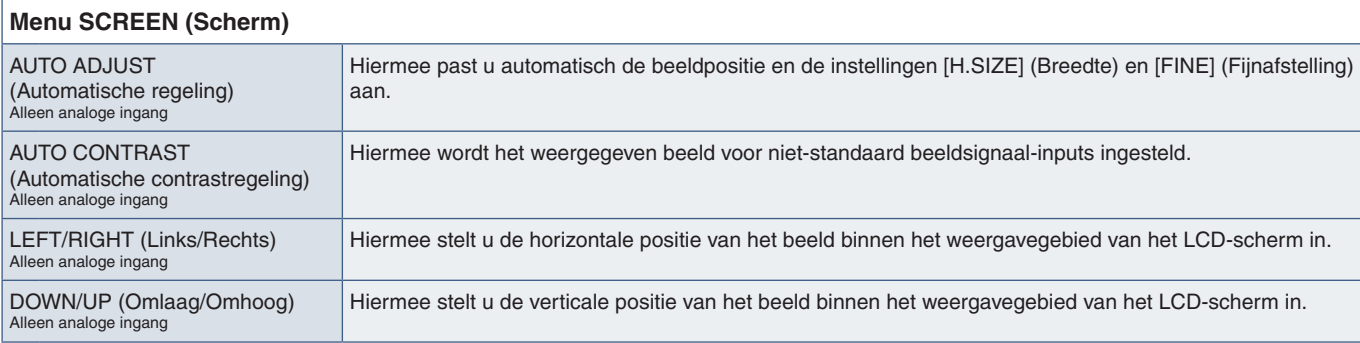

<span id="page-42-2"></span><span id="page-42-1"></span><span id="page-42-0"></span>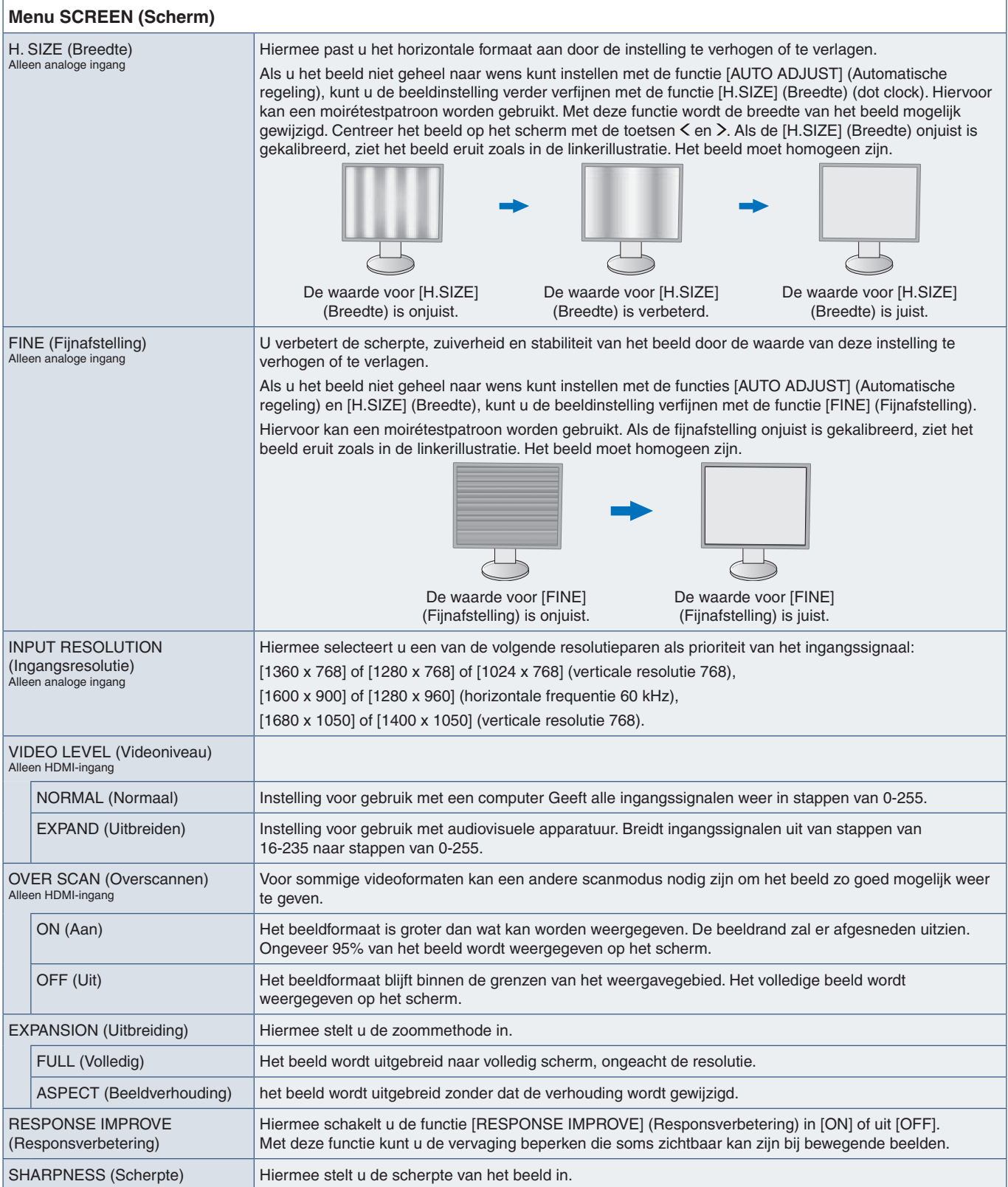

## <span id="page-43-1"></span><span id="page-43-0"></span>**COLOR (Kleur)**

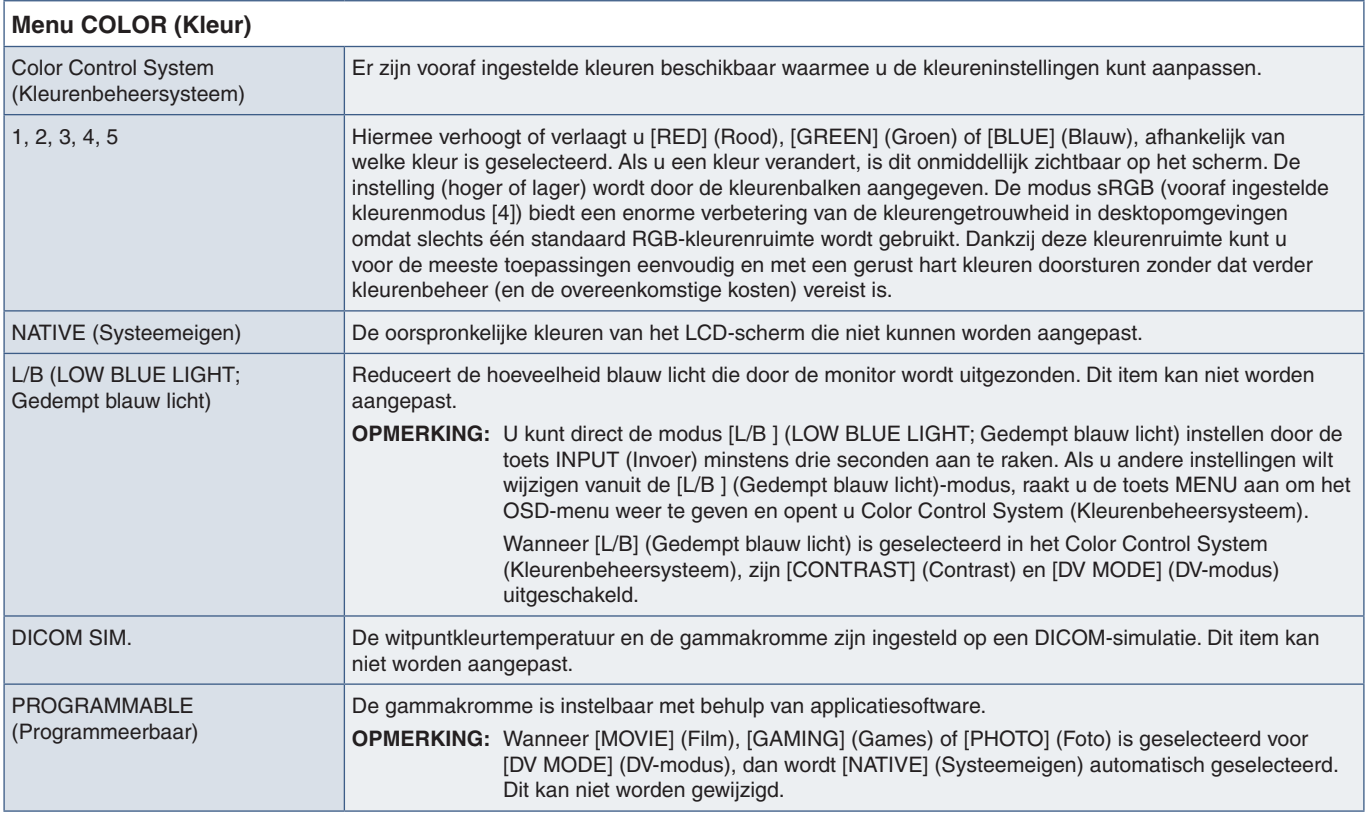

## <span id="page-43-4"></span>**TOOLS (Hulpmiddelen)**

<span id="page-43-3"></span><span id="page-43-2"></span>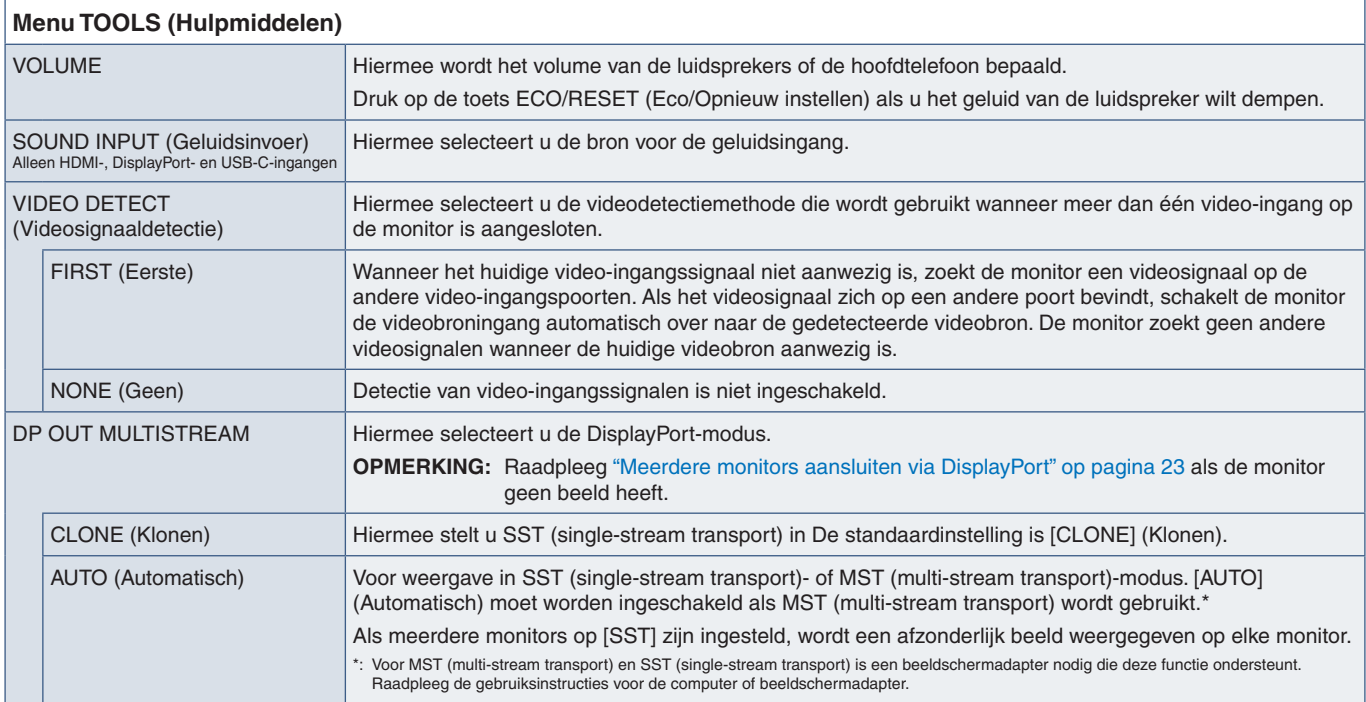

<span id="page-44-1"></span><span id="page-44-0"></span>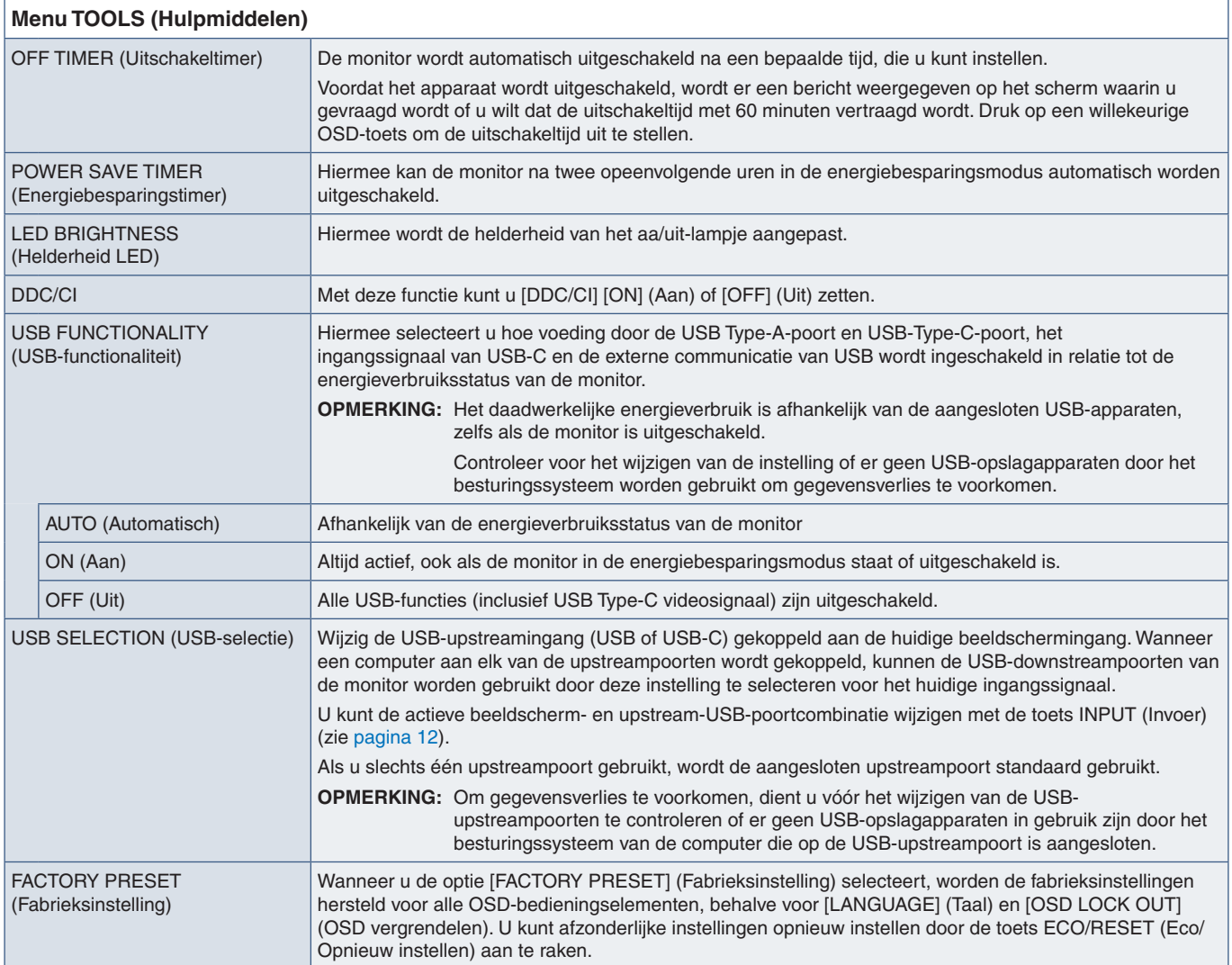

## <span id="page-44-2"></span>**MENU TOOLS (Menuhulpmiddelen)**

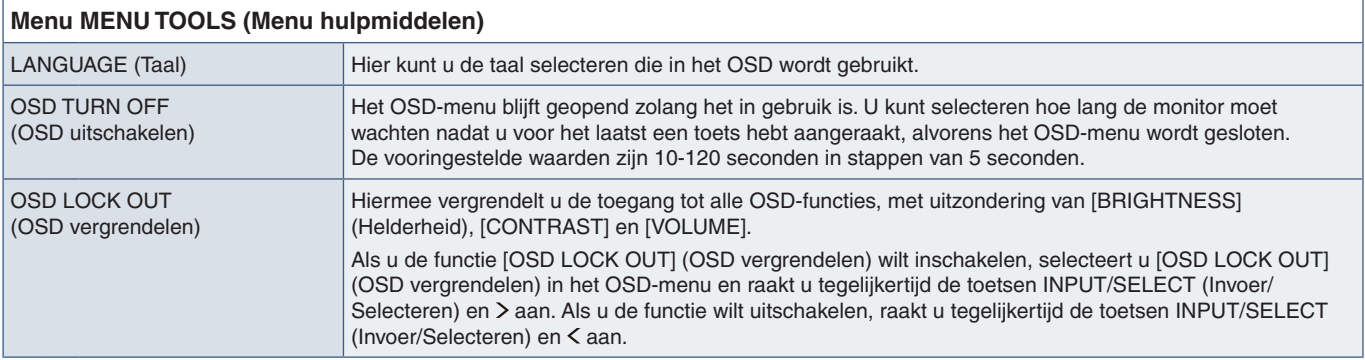

<span id="page-45-0"></span>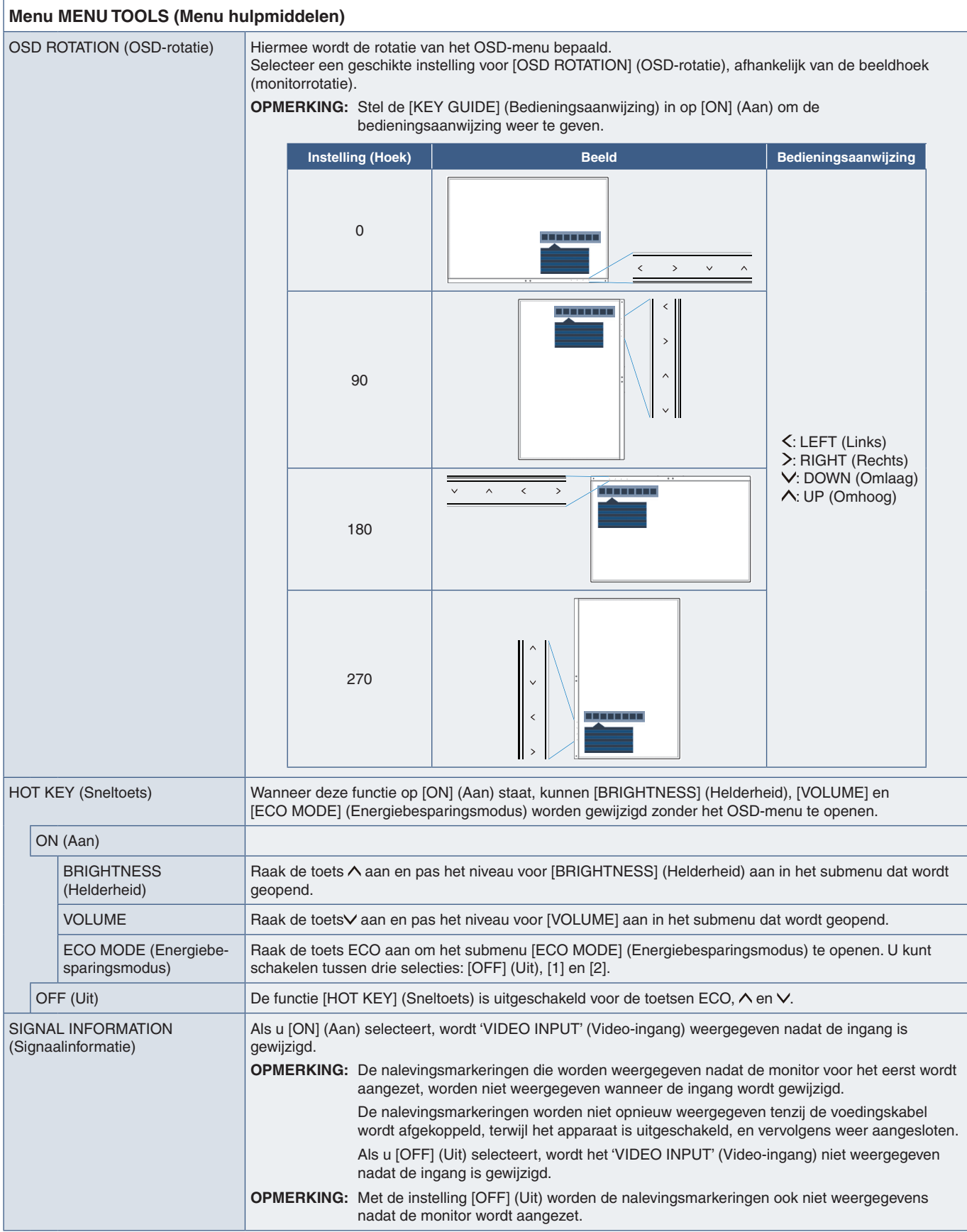

<span id="page-46-4"></span><span id="page-46-3"></span><span id="page-46-0"></span>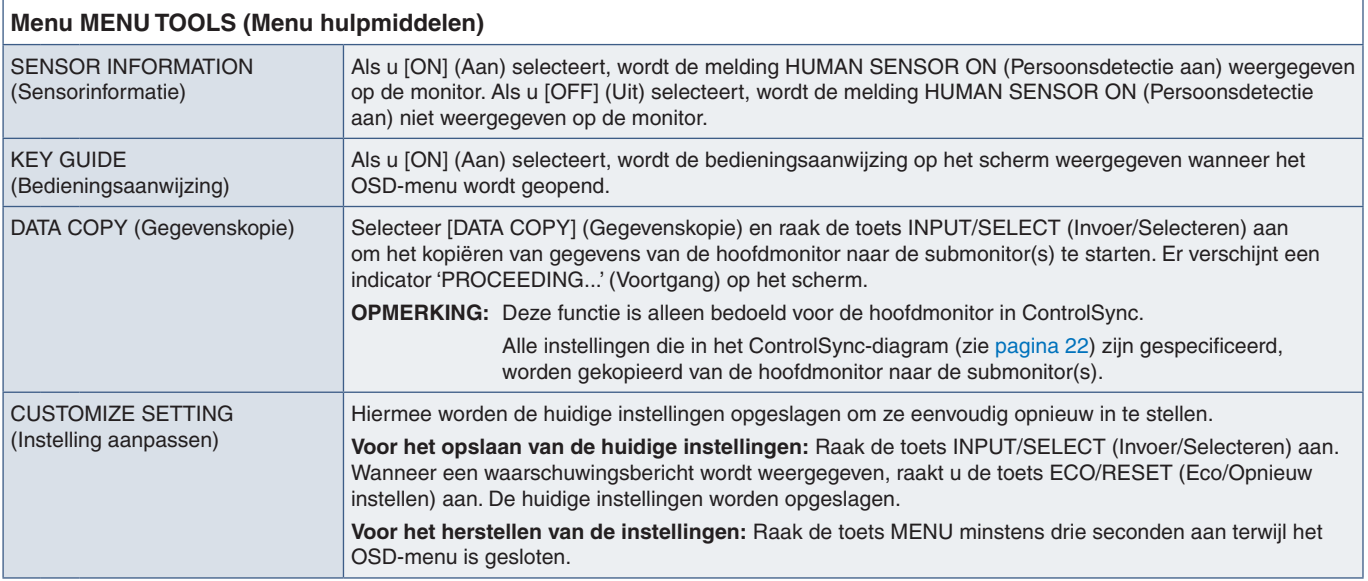

## <span id="page-46-5"></span><span id="page-46-2"></span>**MULTI DISPLAY (Meerdere beeldschermen)**

<span id="page-46-1"></span>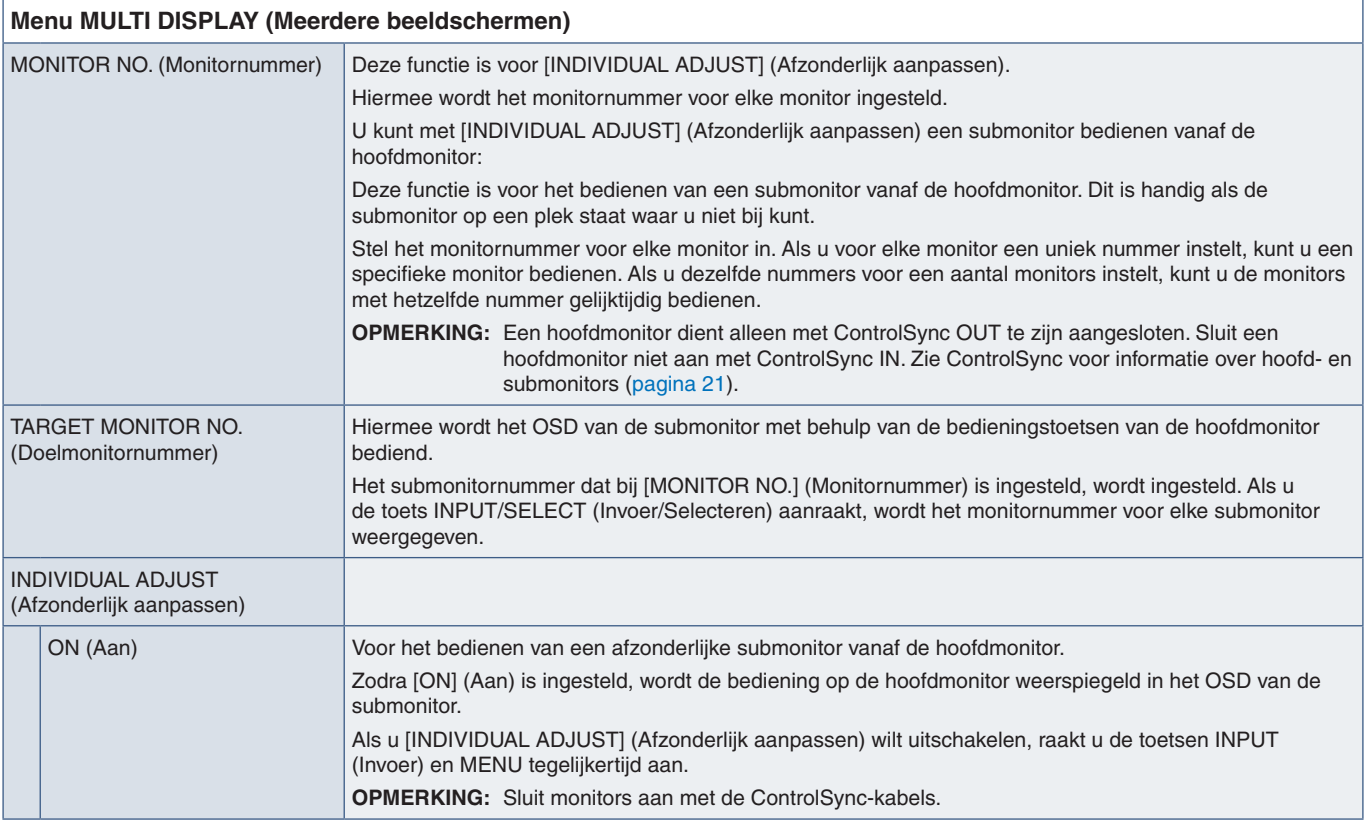

## <span id="page-47-1"></span><span id="page-47-0"></span>**ECO INFORMATION (Informatie voor energiebesparing)**

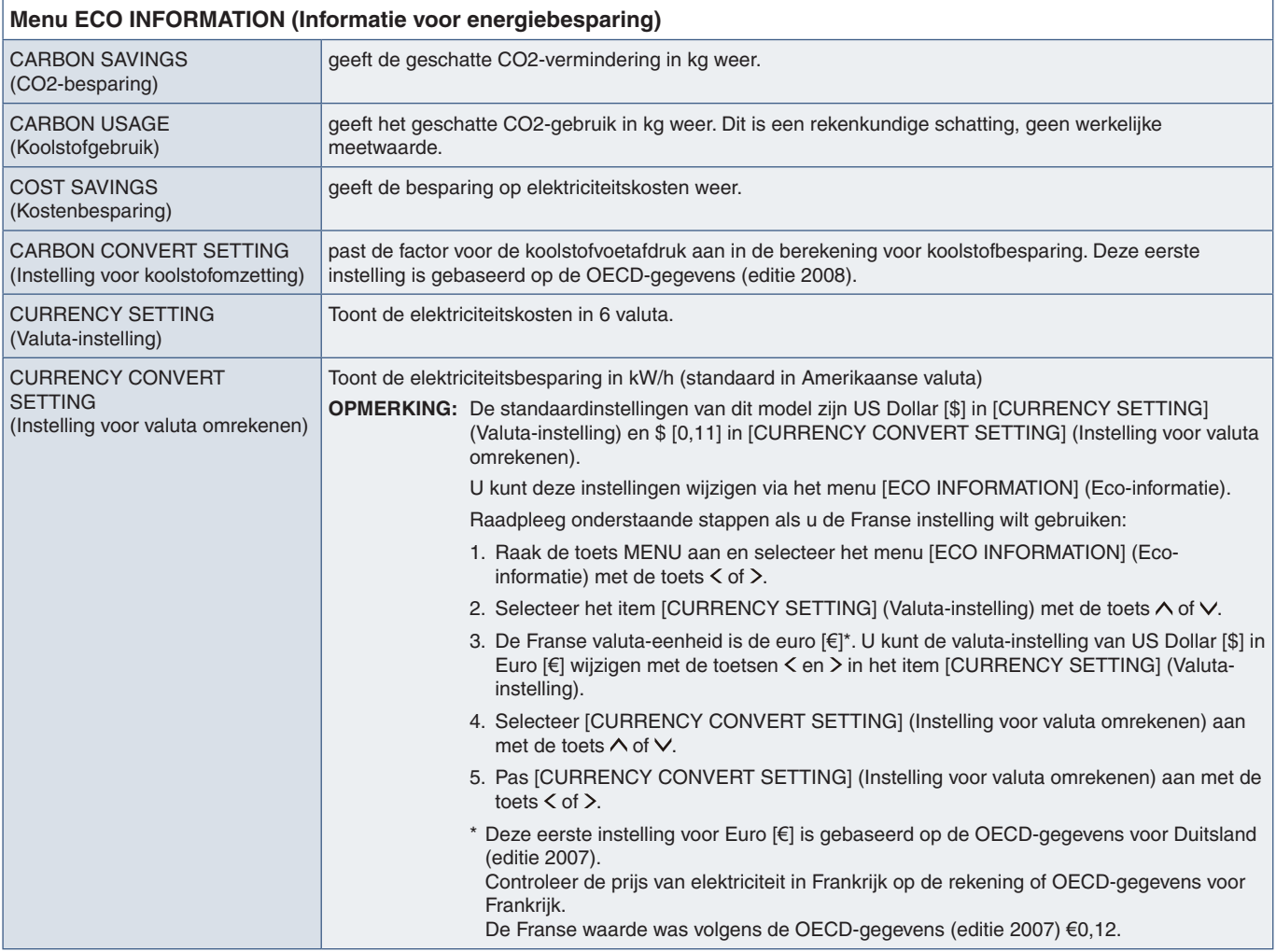

## <span id="page-47-2"></span>**INFORMATION (Informatie)**

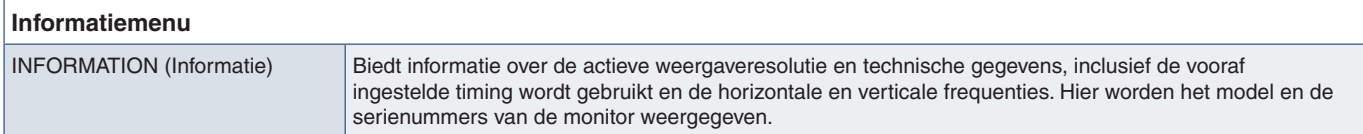

## <span id="page-47-3"></span>**OSD-waarschuwingen**

U sluit OSD-waarschuwingsberichten met de toets MENU.

**NO SIGNAL (Geen signaal):** Deze functie geeft een waarschuwing weer wanneer er geen signaal voor horizontale of verticale synchronisatie aanwezig is. Nadat de voeding weer is ingeschakeld of wanneer het ingangssignaal wijzigt, verschijnt het venster **"NO SIGNAL" (Geen signaal)**.

**OUT OF RANGE (Buiten bereik):** Deze functie geeft een aanbeveling voor de optimale resolutie en beeldverversingsfrequentie. Het bericht **"OUT OF RANGE" (Buiten bereik)** wordt weergegeven als de voeding wordt ingeschakeld, een ander ingangssignaal wordt geselecteerd of het beeldsignaal niet de juiste timing heeft.

# <span id="page-48-0"></span>Bijlage B Recyclage- en energieinformatie van de fabrikant

### **Dit hoofdstuk bevat:**

- > ["Het afdanken van uw oude NEC-product." op pagina](#page-49-1) 48
- > ["Energiebesparing" op pagina](#page-49-2) 48
- > ["WEEE-merk \(Europese Richtlijn 2012/19/EU en wijzigingen hiervan\)" op pagina](#page-49-3) 48

NEC DISPLAY SOLUTIONS zet zich nadrukkelijk in voor de bescherming van het milieu en beschouwt recycling als één van de topprioriteiten van het bedrijf in een poging om de milieulast tot een minimum te beperken. Wij hebben ons voorgenomen om milieuvriendelijke producten te ontwikkelen en streven er steeds naar om de nieuwste onafhankelijke standaarden van instellingen als ISO (Internationale organisatie voor standaardisering) en TCO (Zweedse vakbond) mee te helpen definiëren en na te leven.

## <span id="page-49-1"></span><span id="page-49-0"></span>**Het afdanken van uw oude NEC-product.**

Het doel van recycling is een milieuvoordeel te verkrijgen door hergebruik, opwaarderen, herstellen of terugwinnen van materiaal. Toegewijde recyclinglocaties zorgen ervoor dat componenten die schadelijk zijn voor het milieu op de juiste wijze worden verwerkt en veilig worden verwijderd. Om voor de beste recycling van onze producten te zorgen, biedt NEC DISPLAY SOLUTIONS een variëteit aan recycling-procedures en geeft advies over hoe het product op een milieuvriendelijke manier te behandelen als het einde van de levensduur bereikt is.

Alle vereiste informatie over het verwijderen van het product en landspecifieke informatie over recyclinglocaties vindt u op de volgende websites:

https://www.nec-display-solutions.com/greencompany/ (in Europa),

https://www.nec-display.com (in Japan) of

https://www.necdisplay.com (in de VS).

## <span id="page-49-2"></span>**Energiebesparing**

Deze monitor is uitgerust met een geavanceerde energiebesparingsfunctie. Wanneer een Display Power Managementsignaal (DPMS) naar de monitor wordt verzonden, treedt de energiebesparingsstand in werking. De monitor werkt met één energiebesparingsstand.

Ga voor aanvullende informatie naar:

https://www.necdisplay.com/ (in de VS)

https://www.nec-display-solutions.com/ (in Europa)

https://www.nec-display.com/global/index.html (wereldwijd)

Voor informatie over energiebesparing: [Standaardinstelling: USB FUNCTIONALITY (USB-functionaliteit) ➙ Off (Uit)]

Voor ErP-richtlijnen:

Instelling: [Standaardinstelling: USB FUNCTIONALITY (USB-functionaliteit) ➙ Off (Uit)] Energieverbruik: 0,5 W of minder. Tijd van energiebeheerfunctie: circa 1 min.

Voor ErP-richtlijnen (Netwerkstand-by):

Instelling: [Standaardinstelling: USB FUNCTIONALITY (USB-functionaliteit) ➙ Off (Uit)] Energieverbruik: 0,5 W of minder (met 1 poort geactiveerd)/3,0 W of minder (met alle poorten geactiveerd). Tijd van energiebeheerfunctie: circa 1 min.

## <span id="page-49-3"></span>**WEEE-merk (Europese Richtlijn 2012/19/EU en wijzigingen hiervan)**

![](_page_49_Picture_155.jpeg)

#### **Weggooien van uw gebruikte product: Binnen de Europese Unie**

Gezien de wetgeving van de EU, van toepassing in alle lidstaten, bent u vereist gebruikte elektrische en elektronische apparatuur voorzien van het symbool (links) apart weg te gooien en te scheiden van het huishoudelijke afval. Hieronder vallen ook monitors en elektrische accessoires zoals signaal- of voedingskabels. Als u dergelijk producten weg wilt gooien, volg dan de richtlijnen van uw lokale overheid of doe navraag bij de winkel waar u het product heeft aangeschaft. Indien van toepassing, volgt u de toepasselijke wetgeving of eventuele afspraken die u heeft gemaakt. Het symbool op elektrische en elektronische producten is alleen van toepassing op de huidige lidstaten van de Europese Unie.

#### **Buiten de Europese Unie**

Als u woonachtig bent buiten de Europese Unie en elektrische of elektronische apparaten wilt weggooien, neem dan contact op met de lokale overheid om naar de juiste wijze van afvoeren te vragen.